# **SIGEPE - MÓDULO ESTRUTURA ORGANIZACIONAL (EORG)**

Passo a passo de uso das funcionalidades do módulo EORG

# Índice

## **Sumário**

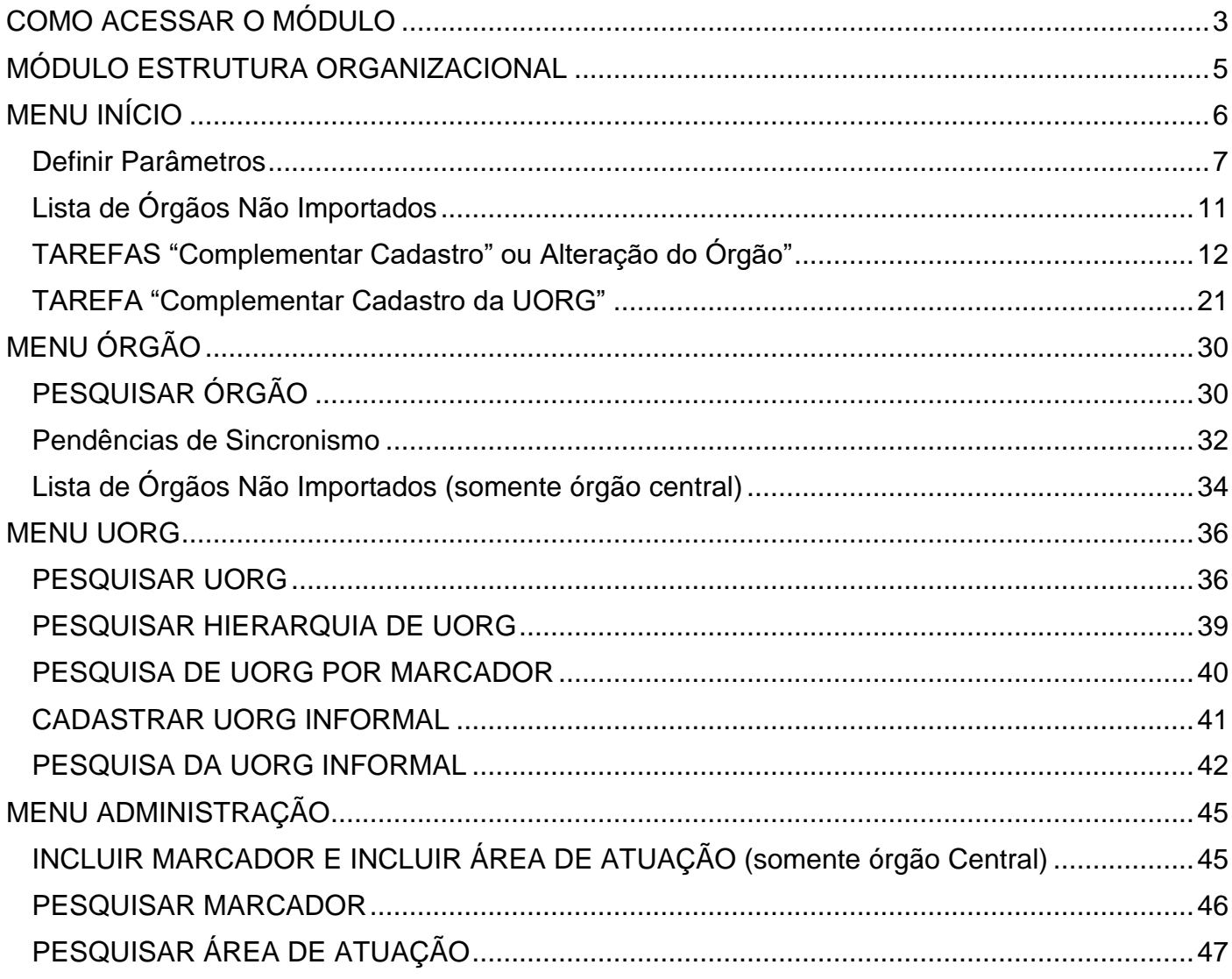

## <span id="page-2-0"></span>**COMO ACESSAR O MÓDULO**

- 1 Pré-requisitos:
	- Gestor deve possuir habilitação:
		- Nível: ÓRGÃO
		- Papeis: **EORG\_GESTOR** e **PUB\_BGP\_ATOLEG\_GESTAO\_ORGAO**.
	- Para solicitar acesso, siga os procedimentos 13 [Operador: Solicitação de Acesso](https://www.servidor.gov.br/servicos/faq/duvidas-frequentes-de-acesso/operador-solicitacao-de-acesso-ao-sigepe-gestor) ao Sigepe [Gestor.\(](https://www.servidor.gov.br/servicos/faq/duvidas-frequentes-de-acesso/operador-solicitacao-de-acesso-ao-sigepe-gestor) [https://www.gov.br/servidor/pt-br/acesso-a-informacao/faq/duvidas-frequentes-de](https://www.gov.br/servidor/pt-br/acesso-a-informacao/faq/duvidas-frequentes-de-acesso/)[acesso/](https://www.gov.br/servidor/pt-br/acesso-a-informacao/faq/duvidas-frequentes-de-acesso/) )
	- O acesso deve ser realizado com **Certificado Digital.**

#### 2 - Acesse o Sigepe Gestor [\(https://www.servidor.gov.br/gestao-de-pessoas\)](https://www.servidor.gov.br/gestao-de-pessoas)

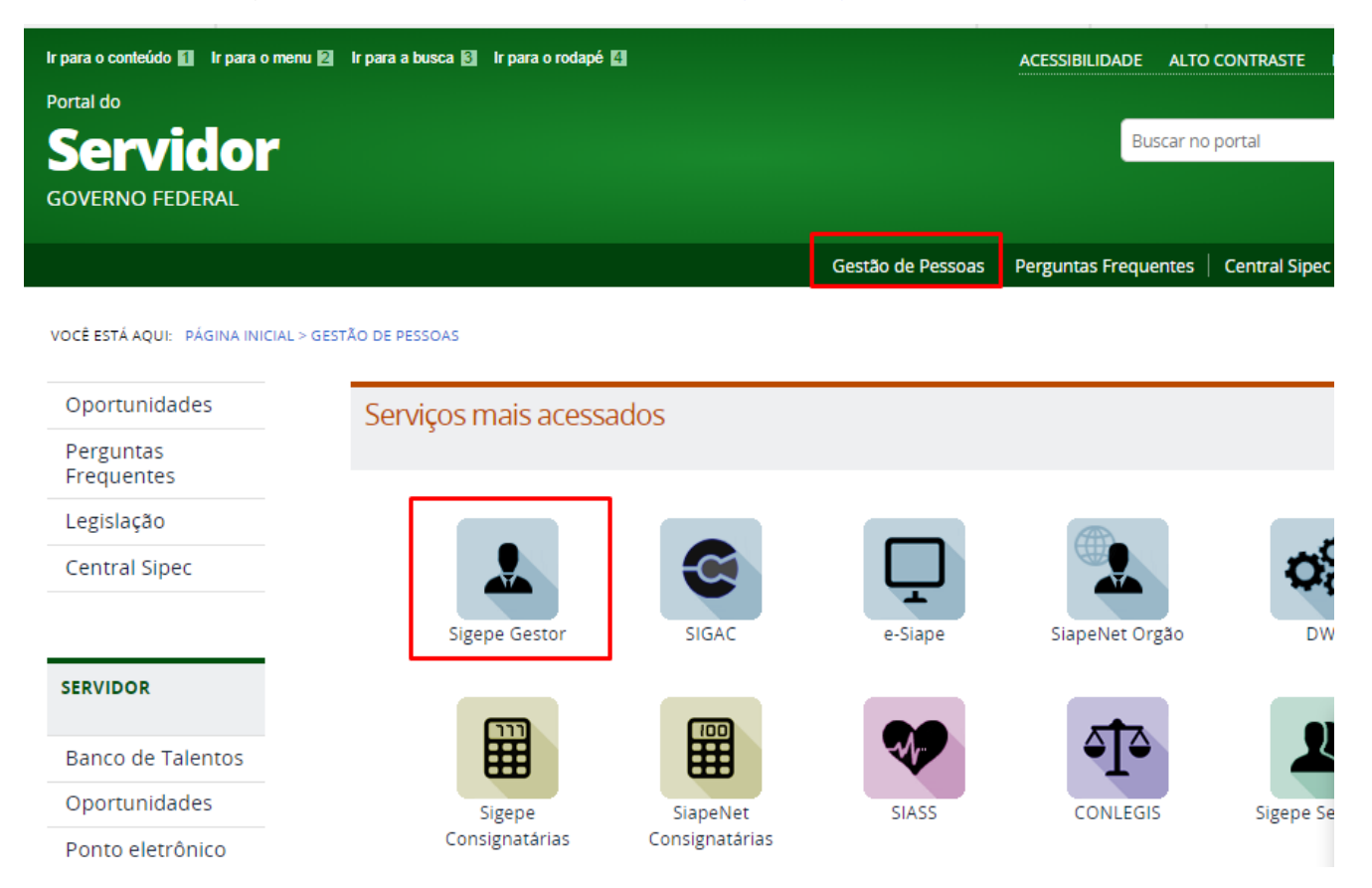

3 - Selecione a habilitação Gestor Órgão: (nome do órgão)

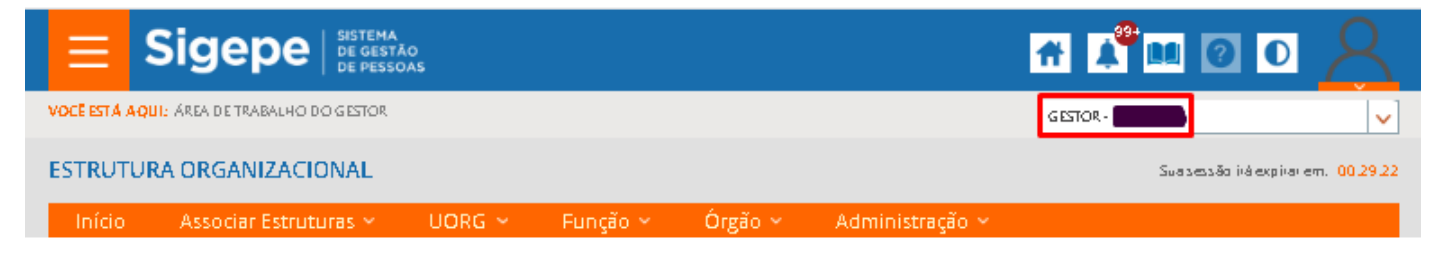

#### ÁREA DE TRABALHO DO GESTOR

- 4- Para acessar o módulo EORG Estrutura Organizacional existem duas maneiras:
- 4.1 Clique na atividade "Estrutura Organizacional" ou

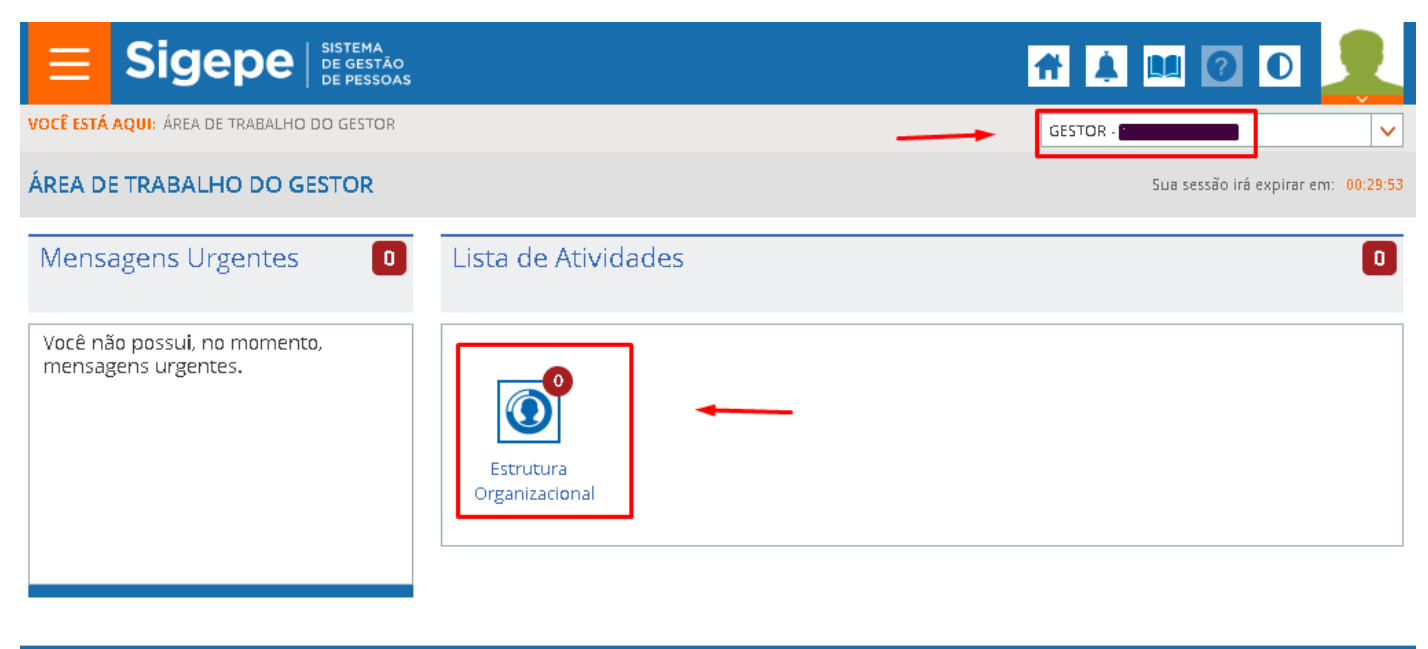

Secretaria de Gestão de Pessoas - SGP | Esplanada dos Ministérios - Bloco C - 7º Andar - Brasília-DF - 70046-900 | Telefone: 0800-9782328

4.2 - Pelo Menu Principal do Sigepe, opção "Gestão de Pessoas --> "Estrutura Organizacional"

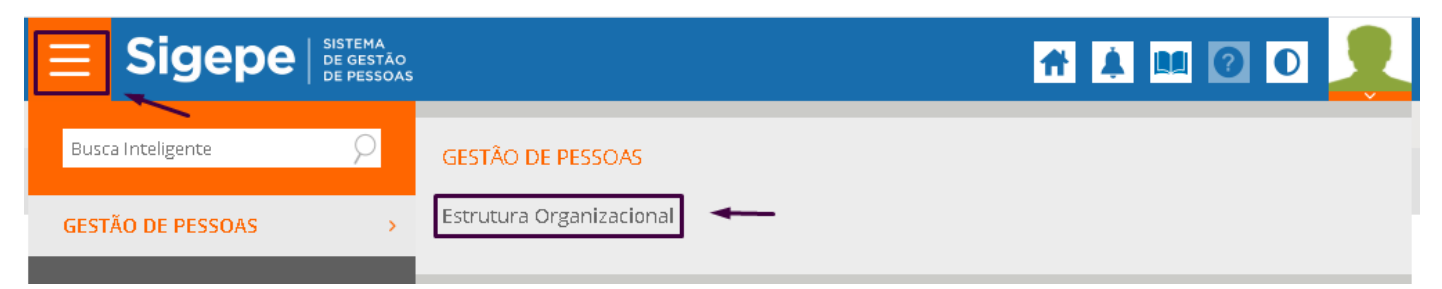

## <span id="page-4-0"></span>**MÓDULO ESTRUTURA ORGANIZACIONAL**

As telas exibidas no EORG são compostas por informações obtidas do SIORG e do SIAPE/SIAPECAD e também do próprio módulo.

- a) As informações obtidas do SIORG **não são editáveis no EORG**. Para alterá-las o gestor deve acessar o SIORG.
- b) As informações obtidas do SIAPE/SIAPECAD são editáveis. Alguns campos já estão preenchidos com informações padrões de acordo e poderão ser alterados sempre que necessário.

ATENÇÃO: Toda alteração realizada no EORG refletirá no SIAPE/SIAPECAD após serem gravadas. Portanto tenham cuidado no seu preenchimento.

- c) Cada tela do EORG possui uma "Ajuda de tela"  $\Box$ , que contém explicações sobre a tela. Também são exibidos ícones de ajuda **P** para cada campo da tela orientando sobre o seu preenchimento.
- d) Os campos marcados com asterisco (\*) são de preenchimento obrigatório. Caso não sejam preenchidos a tarefa em execução não será concluída.
- e) As telas não possuem gravação em rascunho. Se o gestor selecionar outra funcionalidade no Menu ou acionar o botão "Cancelar" perderá as informações já preenchidas.

<span id="page-5-0"></span>1 - O Gestor logado no módulo EORG seleciona o tema "Início" no menu. O gestor visualiza a "Lista de Tarefas a Fazer". Seleciona uma tarefa da "Lista de Tarefas a Fazer" e a tarefa será aberta na tela correspondente à ação a ser realizada.

As tarefas são criadas quando o EORG recebe as informações sobre as estruturas organizacionais do SIORG. Elas são parte de um fluxo e são apresentadas sequencialmente.

As tarefas que podem ser exibidas são:

- a) Definir Parâmetros
- b) Complementar Cadastro do Órgão Central ou Setorial
- c) Complementar Alteração do Órgão
- d) Complementar Cadastro de UORG
- e) Complementar Alteração de UORG
- f) Aguardando Resolução de Pendências

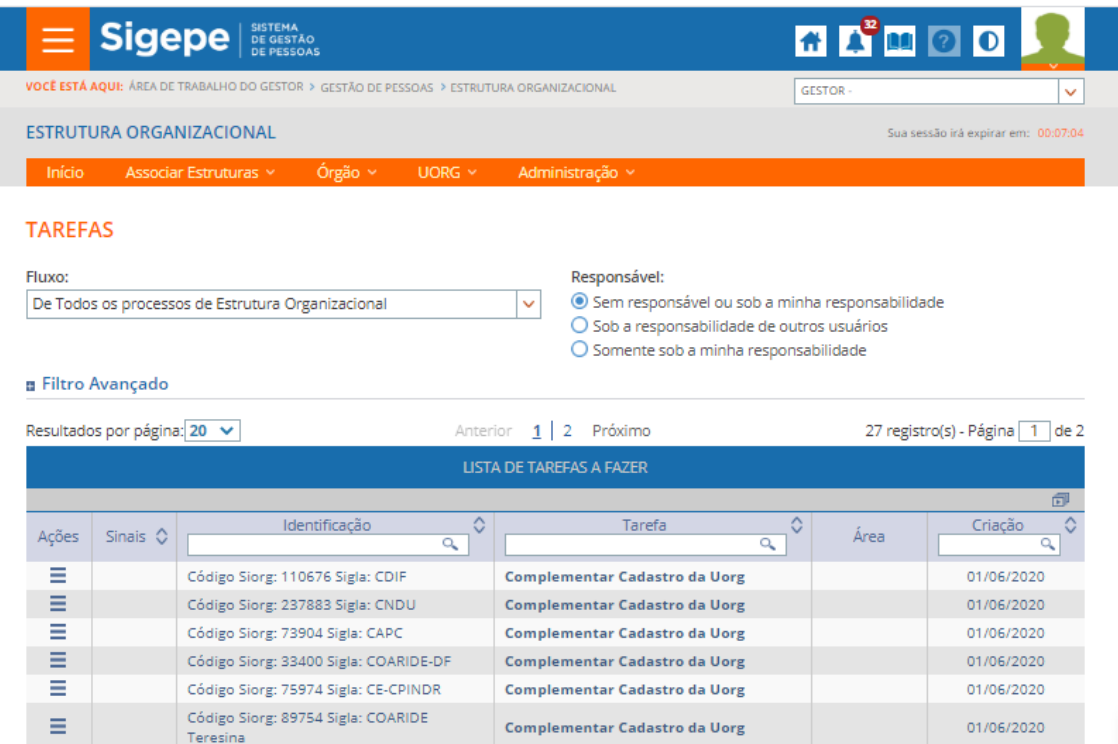

#### <span id="page-6-0"></span>**Definir Parâmetros**

1 - Na lista de Tarefas o Gestor seleciona a tarefa "Definir Parâmetros"

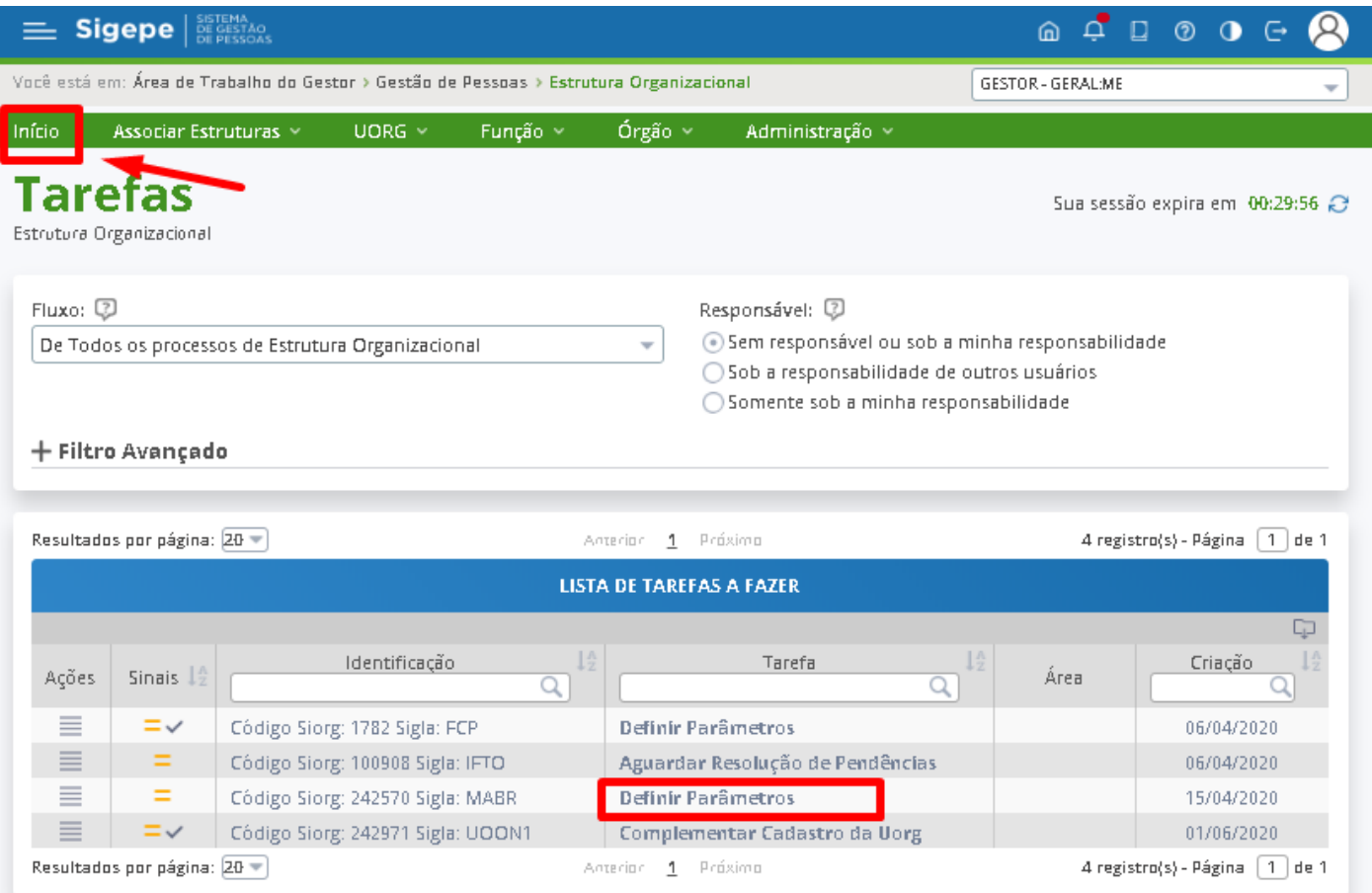

- a) A tarefa "Definir Parâmetros" será exibida quando um **Órgão novo** for criado no SIORG. Na tela o gestor definirá como o EORG receberá a estrutura organizacional no SIORG.
- b) A tarefa é realizada pelo **Gestor Central**
- c) Ao selecionar a tarefa abrirá a tela "Definir Parâmetros" para o gestor responder às perguntas sobre a importação da estrutura do SIORG para o EORG.
- d) O gestor deve assumir a tarefa e deve ser exibido o questionário, onde apenas a primeira pergunta estará exibida e habilitada e, a depender de cada resposta, as perguntas subsequentes serão exibidas ou não.

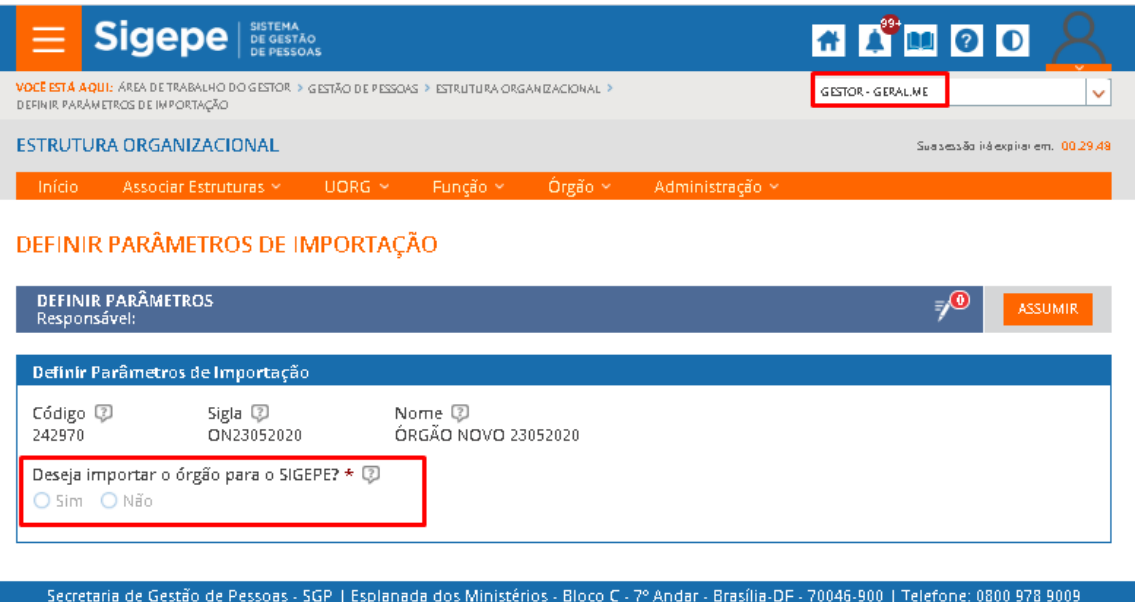

- e) Pergunta: "Deseja importar o Órgão para o SIGEPE? Quando a resposta for "SIM" será habilitada a próxima pergunta.
- f) Pergunta: "Como deseja importar?": O gestor deve escolher como deseja importar os dados cadastrados e recebidos do SIORG. Se como Órgão, UORG ou Órgão Tutelado.

### **Importar como Órgão:**

f.1) Ao selecionar a opção ÓRGÃO, será exibida a pergunta "Deseja Importar como Órgão já cadastrado na tabela?".

f.1.1) Se selecionar a opção "NÃO", será exibida a pergunta seguinte: "É integrado ao SIAPECAD?"

f.1.2) Se selecionara opção "SIM", será exibida a lista de Órgãos para a seleção do Órgão já cadastrado.

#### DEFINIR PARÂMETROS DE IMPORTAÇÃO

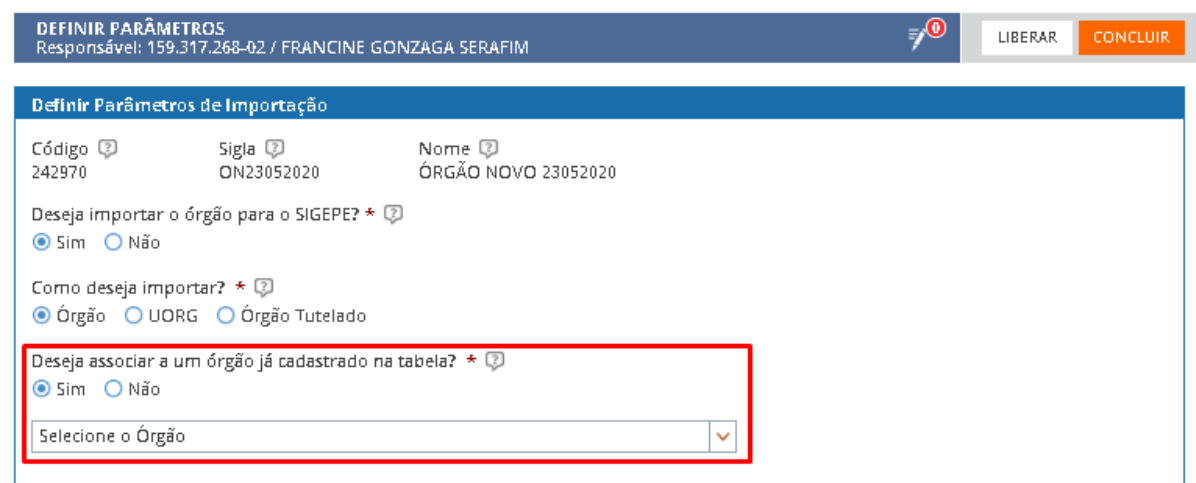

#### **Importar como UORG:**

f.2) Ao selecionar a opção UORG será exibida a pergunta "Qual o Órgão Pai?", e o gestor seleciona o Órgão pai da lista que será apresentada.

#### DEFINIR PARÂMETROS DE IMPORTAÇÃO

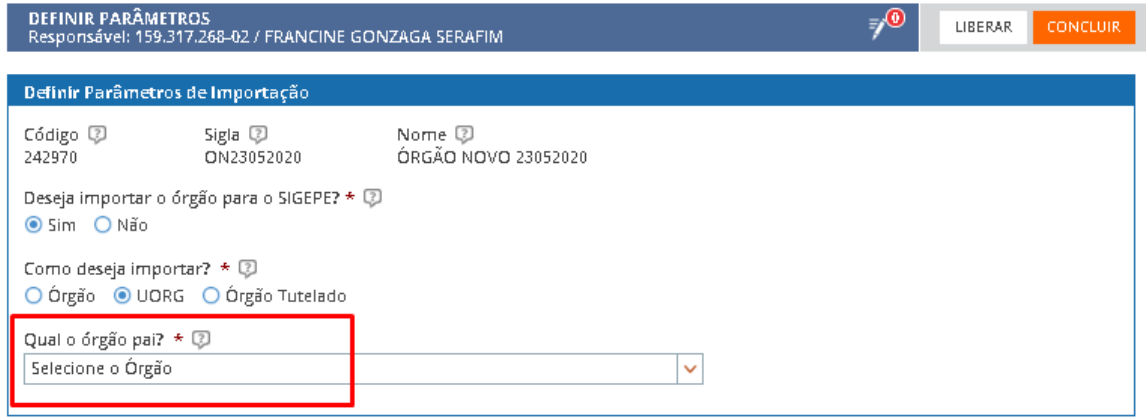

## **Importar como Órgão Tutelado:**

f.3) Ao selecionar a opção ÓRGÃO TUTELADO será exibida a pergunta "Qual o Órgão Tutor?", e o gestor seleciona o Órgão Tutor da lista que será apresentada.

#### DEFINIR PARÂMETROS DE IMPORTAÇÃO

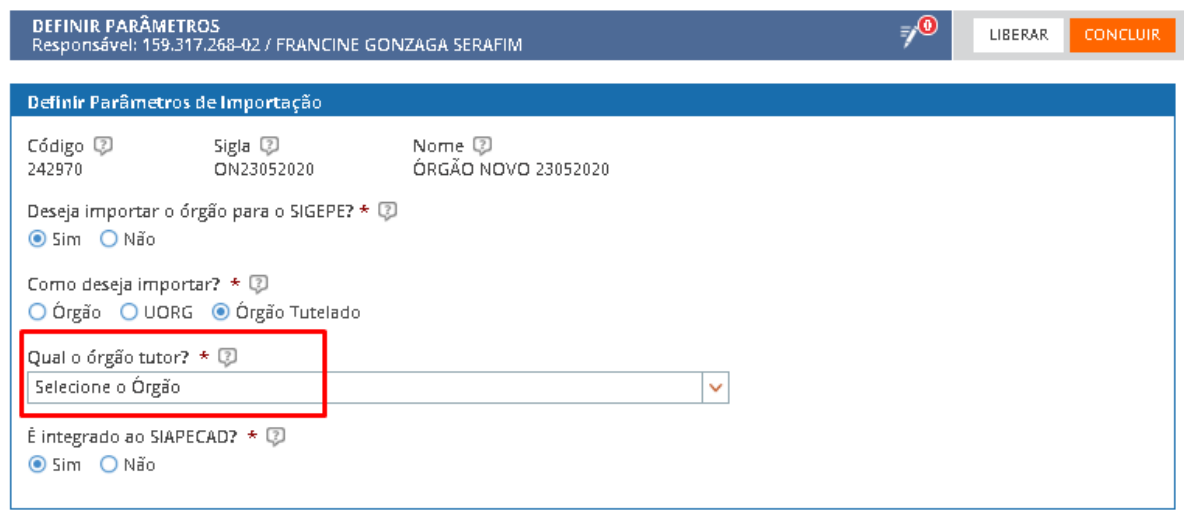

g) Após selecionar como a estrutura será importada e suas particularidades, será exibida a pergunta: "É integrado ao SIAPECAD?". A seleção indicará se o Órgão será ou não Integrado ao SIAPECAD.

OBS1: Órgãos não integrados ao SIAPECAD são as Empresas Públicas, outros entes da Administração Pública Federal ou entes de outros Poderes da União que optaram pelo cadastro no SIORG e que serão tratados pelo EORG.

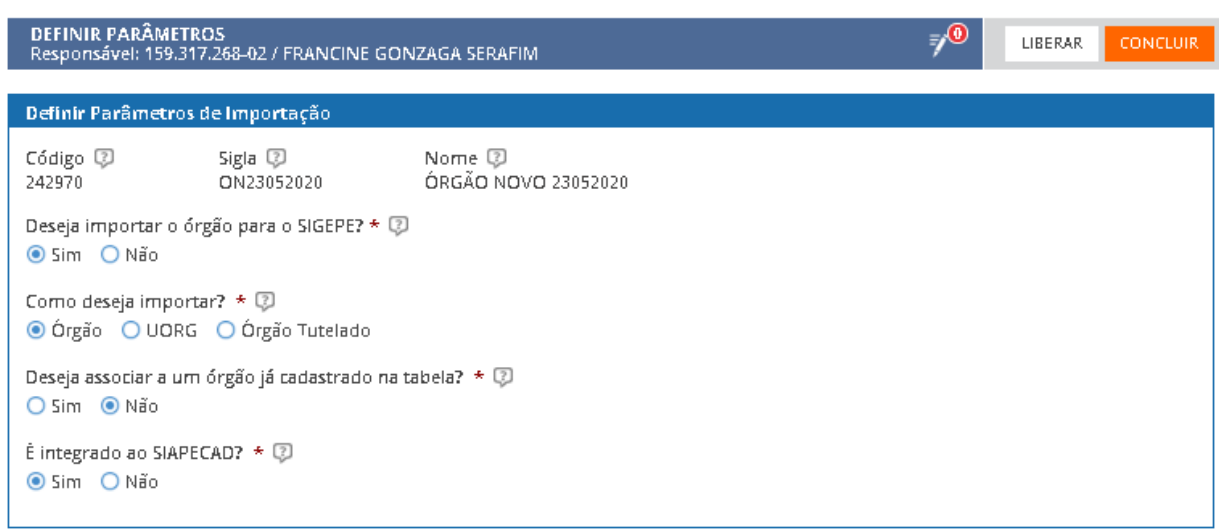

#### DEFINIR PARÂMETROS DE IMPORTAÇÃO

h) Após responder à pergunta o gestor aciona o botão "Concluir".

OBS: a tarefa de "Definir Parâmetros" será concluída e o gestor será direcionado para a página Inicial de "Tarefas"

## <span id="page-10-0"></span>**Lista de Órgãos Não Importados**

a) Se responder "Não", o Órgão será enviado para a "Lista de Órgãos Não Importados". Para verificar a lista o gestor deve acionar o tema "Órgão" no menu e escolher a opção "Lista de Órgãos Não Importados".

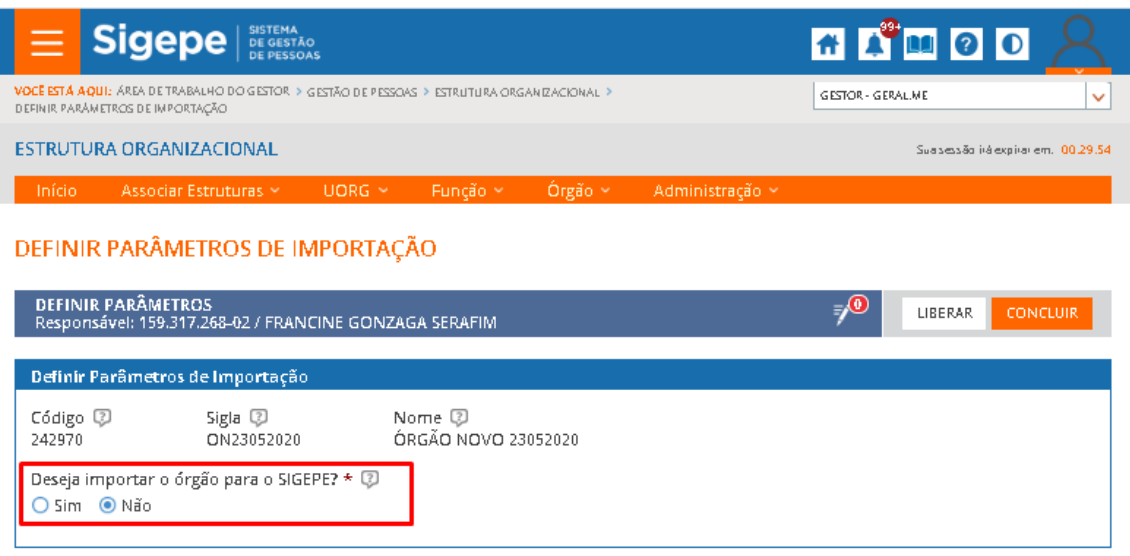

b) O Gestor aciona o botão "Concluir". O gestor será direcionado para a tela de "Início" e poderá escolher outra tarefa.

### <span id="page-11-0"></span>**TAREFAS "Complementar Cadastro" ou Alteração do Órgão"**

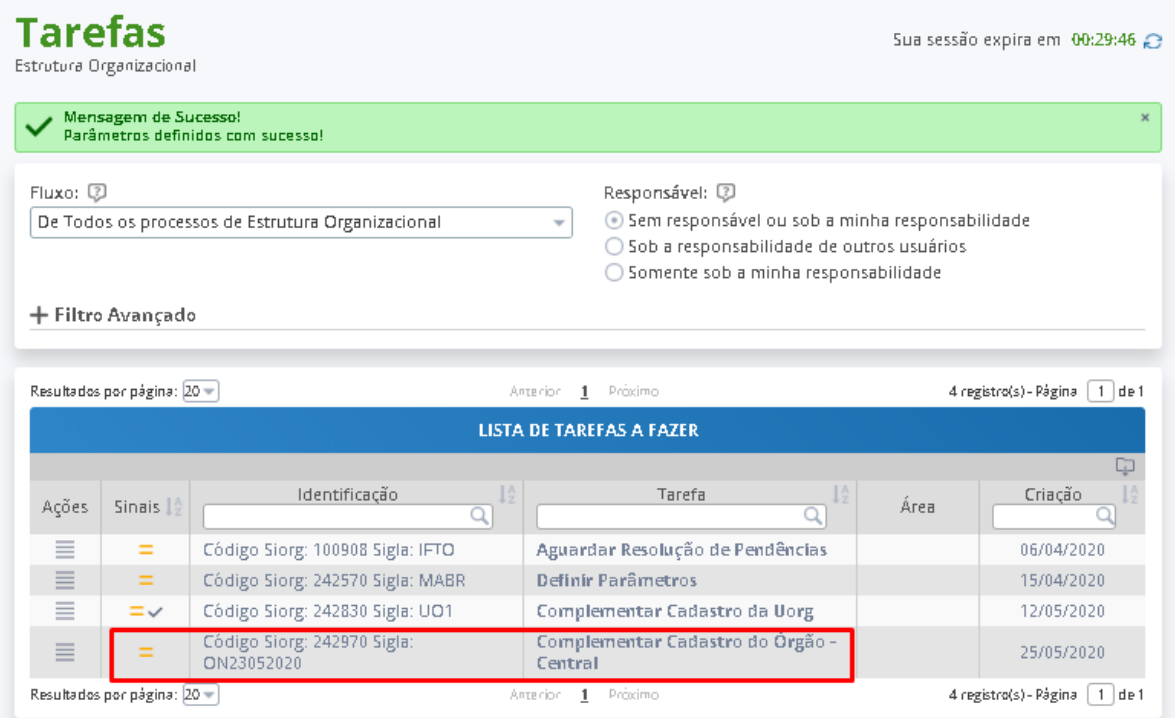

- a) O gestor logado seleciona a tarefa Complementar Cadastro de Órgão ou Complementar Alteração do Órgão e será direcionado para a tela para a complementação das informações de Cadastro ou de Alteração do Órgão.
- b) Ambas as telas são compostas por quatro Abas: Identificação, Informações Gerais, Informações Complementares e Autoridade.
- c) As informações obtidas da importação do SIORG (local onde o cadastro e alteração da estrutura organizacional do Órgão é realizada) não são habilitadas para edição.
- d) As informações passíveis de edição são as informações necessárias para a Gestão de Pessoas.

#### COMPLEMENTAR CADASTRO OU ALTERAÇÃO DO ÓRGÃO

Embora a criação e alteração do Órgão sejam realizadas a partir do SIORG, a responsabilidade para a complementação do Cadastro do Órgão no EORG continua com o Gestor Central responsável pelo cadastro do Órgão, quanto às informações referentes à Gestão de Pessoas, da mesma forma que era realizado no SIAPE. O Gestor Setorial poderá ou não preencher as informações de parte do cadastro do Órgão, a critério do Órgão Central.

### **ABA IDENTIFICAÇÃO**

a) O gestor preenche os campos da Aba Identificação

OBS1: O campo "SIGLA SIAPE" será exibido em tela quando houver alguma inconsistência com o nome já cadastrado no SIAPE, como espaçamento e tamanho. OBS 2: O campo "Nome SIAPE" será exibido em tela somente se informações recebidas do SIORG tiverem tamanho maior do que o aceito no SIAPE

- b) Importante que sejam preenchidos todos os campos da tela.
- c) Os campos marcados com asterisco (\*) são campos com preenchimento obrigatório. Caso não sejam preenchidos o gestor não conseguirá concluir a Tarefa de "Complementar Cadastro de Órgão".
- d) Alguns campos que permitem a edição são exibidos com preenchimento padrão.

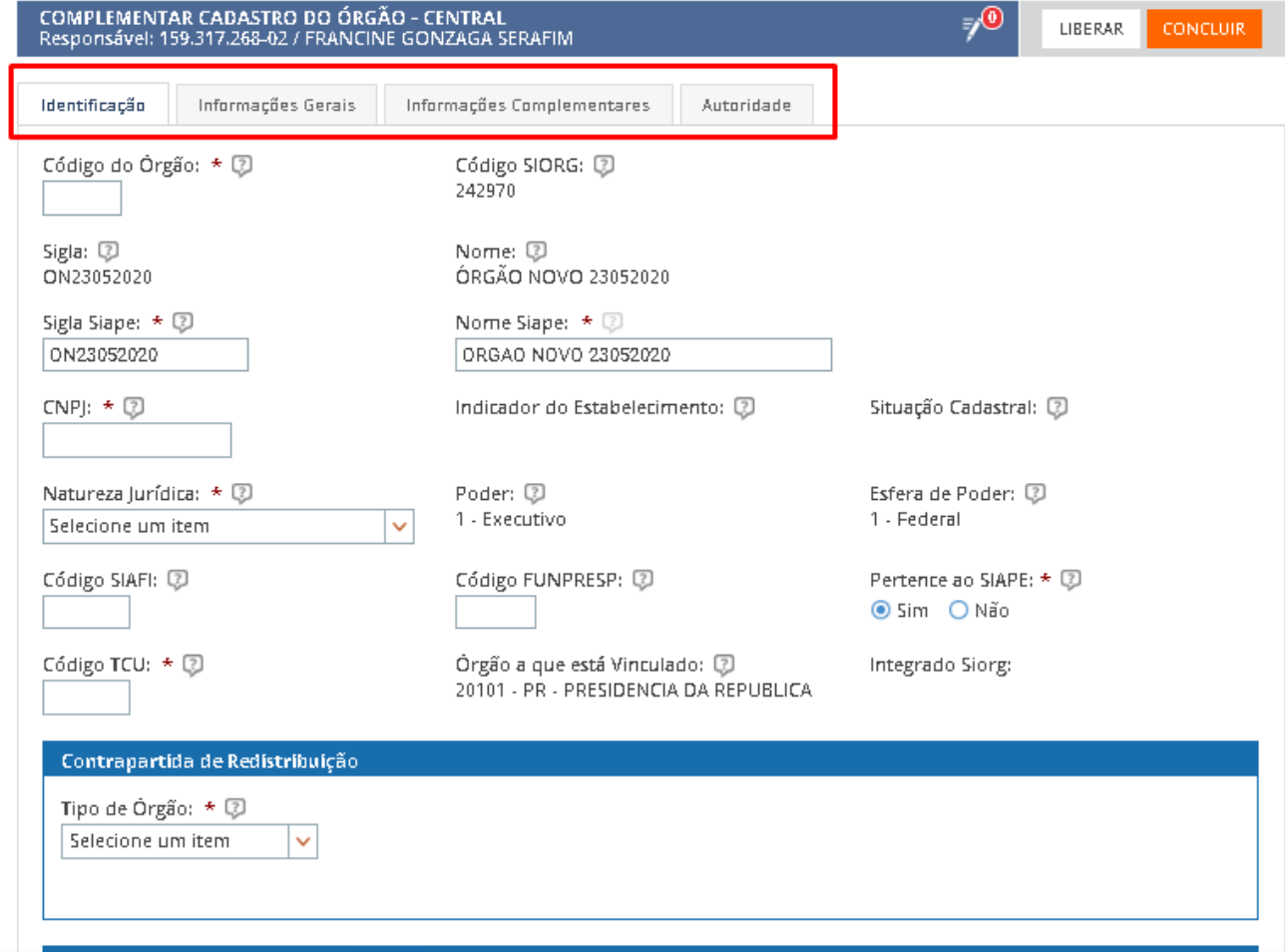

#### COMPLEMENTAR CADASTRO DO ÓRGÃO

e) Para incluir ou alterar o Ato Legal de Criação o gestor deve selecionar um ato legal ou cadastrar um novo Ato, no componente do Boletim de Gestão de Pessoas (BGP – Publicação – SIGEPE), acionando o item "Selecionar Ato Legal".

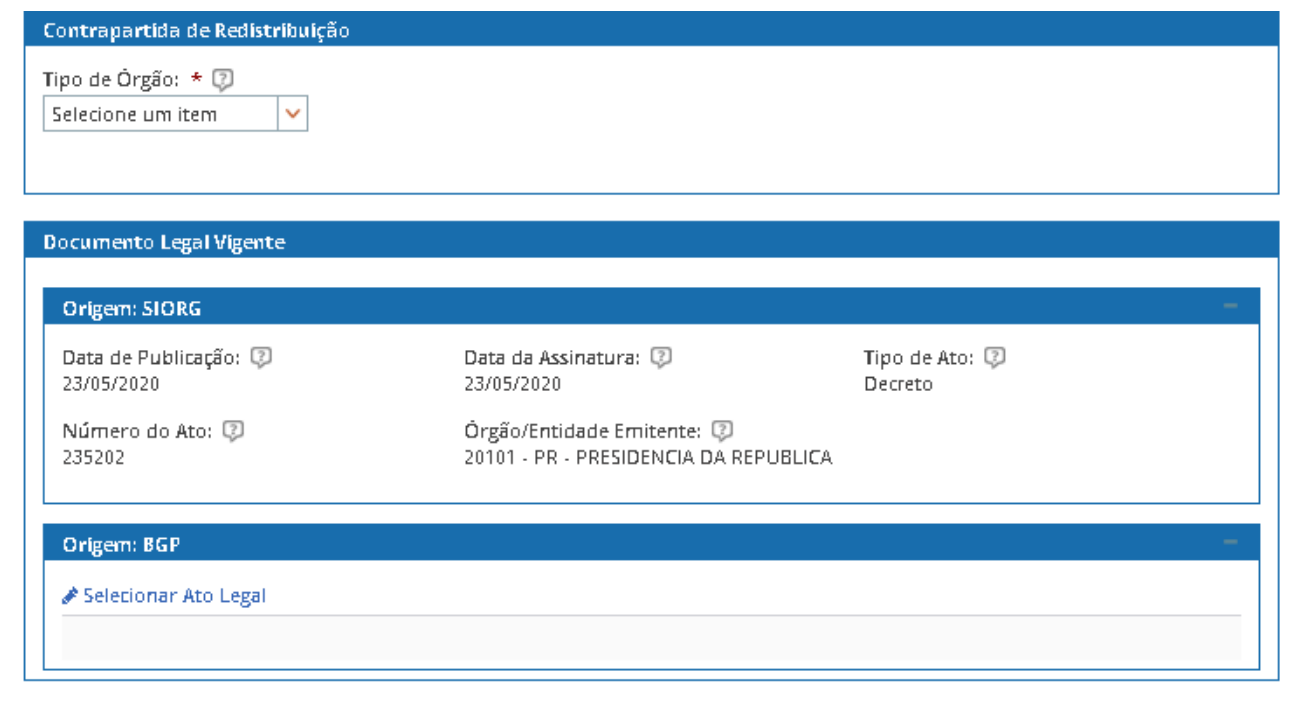

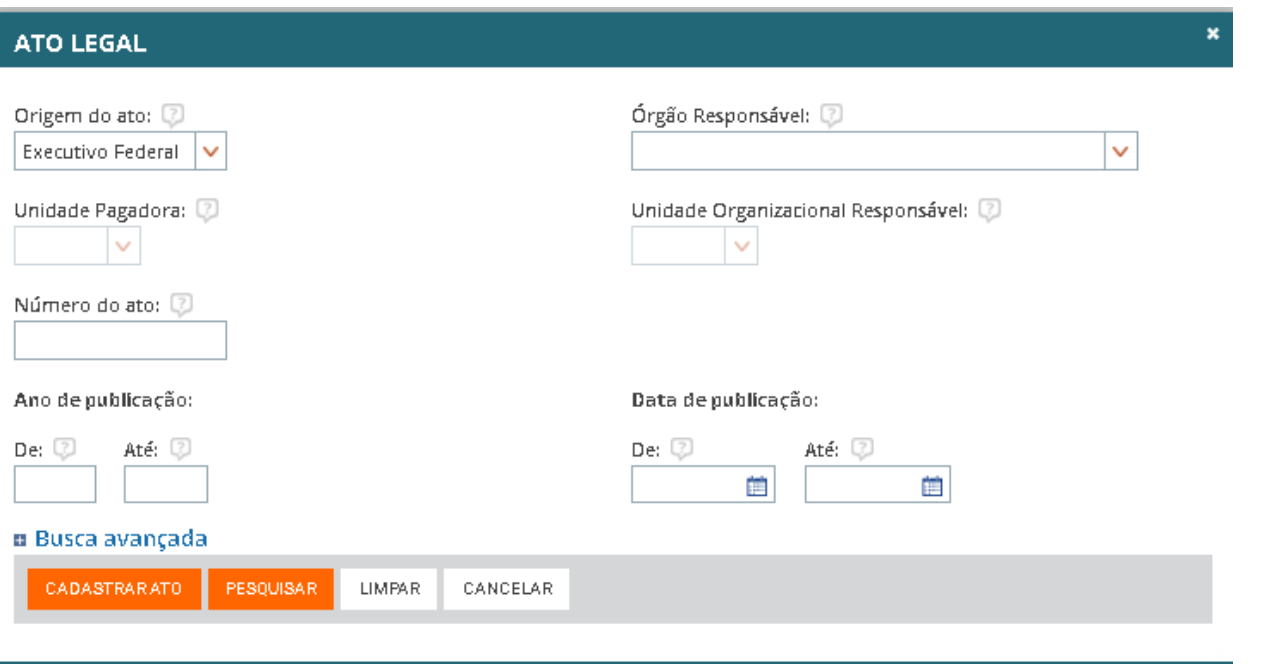

f) Após finalizar o preenchimento das informações da Aba Identificação, o gestor abre a Aba "Informações Gerais".

#### **ABA INFORMAÇÕES GERAIS**

- a) Os campos marcados com asterisco (\*) são campos com preenchimento obrigatório. Caso não sejam preenchidos o gestor não conseguirá concluir a Tarefa de "Complementar Cadastro de Órgão".
- b) Alguns campos que permitem a edição são exibidos com preenchimento padrão, que poderão ser alterados caso haja mudança de entendimento sobre as regras.

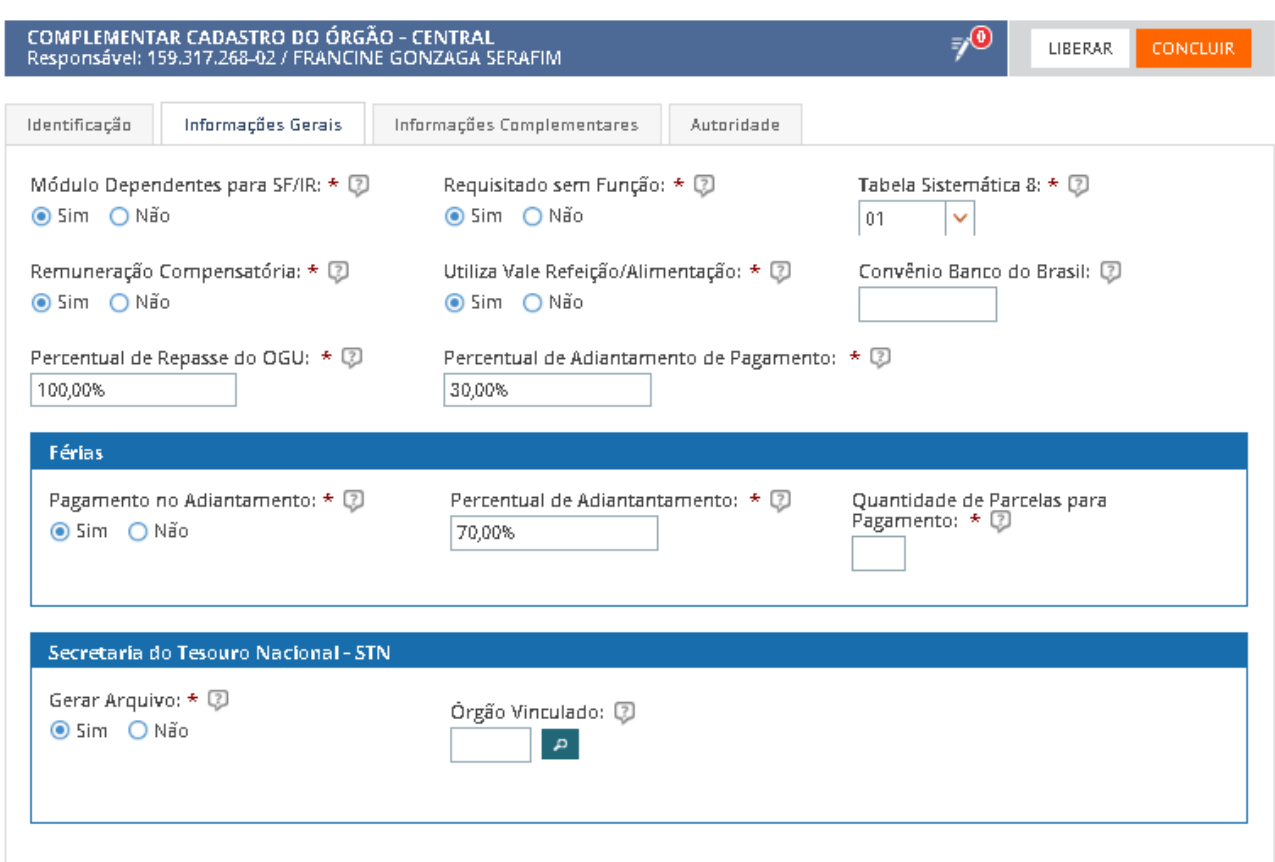

#### COMPLEMENTAR CADASTRO DO ÓRGÃO

c) Ao finalizar o preenchimento dos campos da tela, o gestor seleciona a aba Informações Complementares.

#### **ABA INFORMAÇÕES COMPLEMENTARES**

- a) O gestor verifica as informações de endereço aportadas no SIORG.
- b) O Gestor preenche as informações da tela.
- c) Os campos do Agrupamento "Contato" são editáveis, e novas informações poderão incluídas.
- d) No campo "Telefone", o gestor seleciona o "Tipo" e adiciona o novo número ou poderá alterar os números já cadastrados. O Órgão deve indicar pelo menos um número de telefone como "Principal".
- e) É necessário pelo menos um "E-mail", cadastrado como principal.

OBS1: O símbolo , significa que a informação tem origem no SIORG.

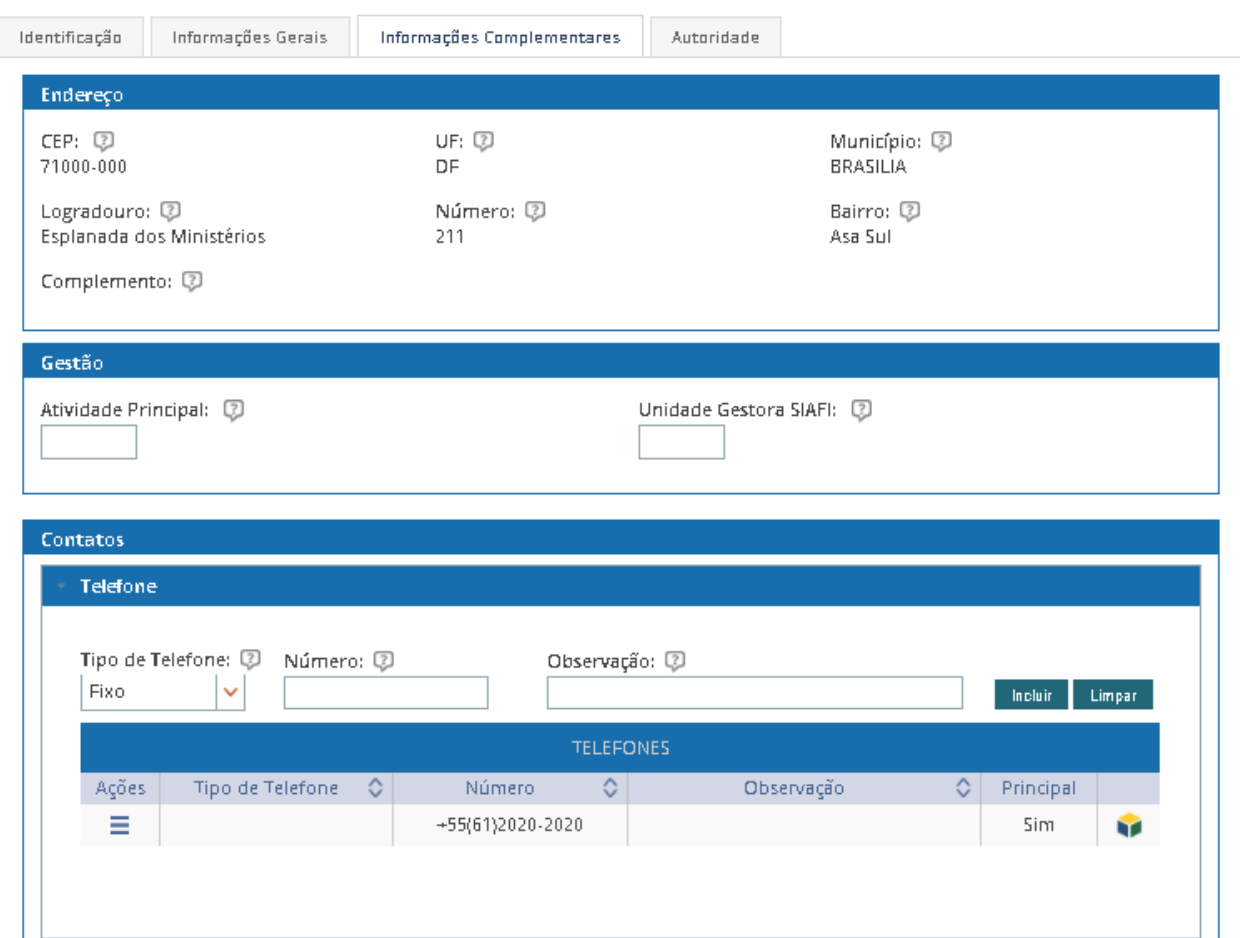

f) Ao finalizar o preenchimento dos campos da tela, o gestor seleciona a aba Autoridade e preenche as informações, se necessárias.

#### **ABA AUTORIDADE**

a) O Gestor verifica se as informações de autoridade estão corretas e, se necessário, inclui novas informações ou altera as informações já cadastradas, de acordo com as regras de negócio vigente.

OBS 1: As informações de Autoridade não estão integradas com o SIORG.

OBS 2: As informações de Autoridade apontam para as tabelas de Função e de denominação de função do SIAPE.

OBS 3: O gestor pode incluir novas informações de Autoridade ou alterar as informações já cadastradas, de acordo com as regras de negócio vigente.

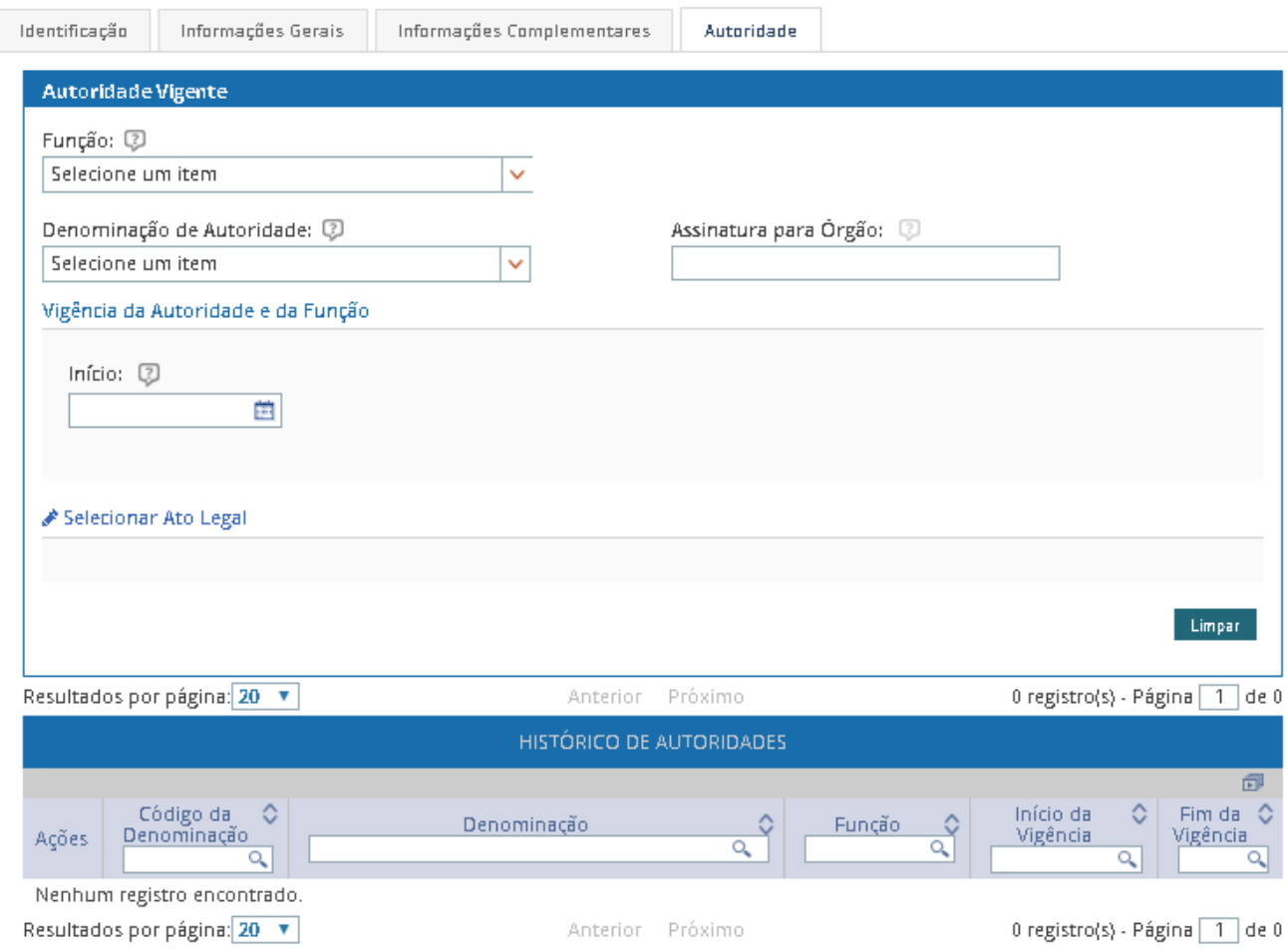

b) Para incluir ou alterar a Autoridade, o gestor deve selecionar o Ato legal ou cadastro um novo Ato, no componente do Boletim de Gestão de Pessoas (BGP – Publicação – SIGEPE), acionando o item "Selecionar Ato Legal".

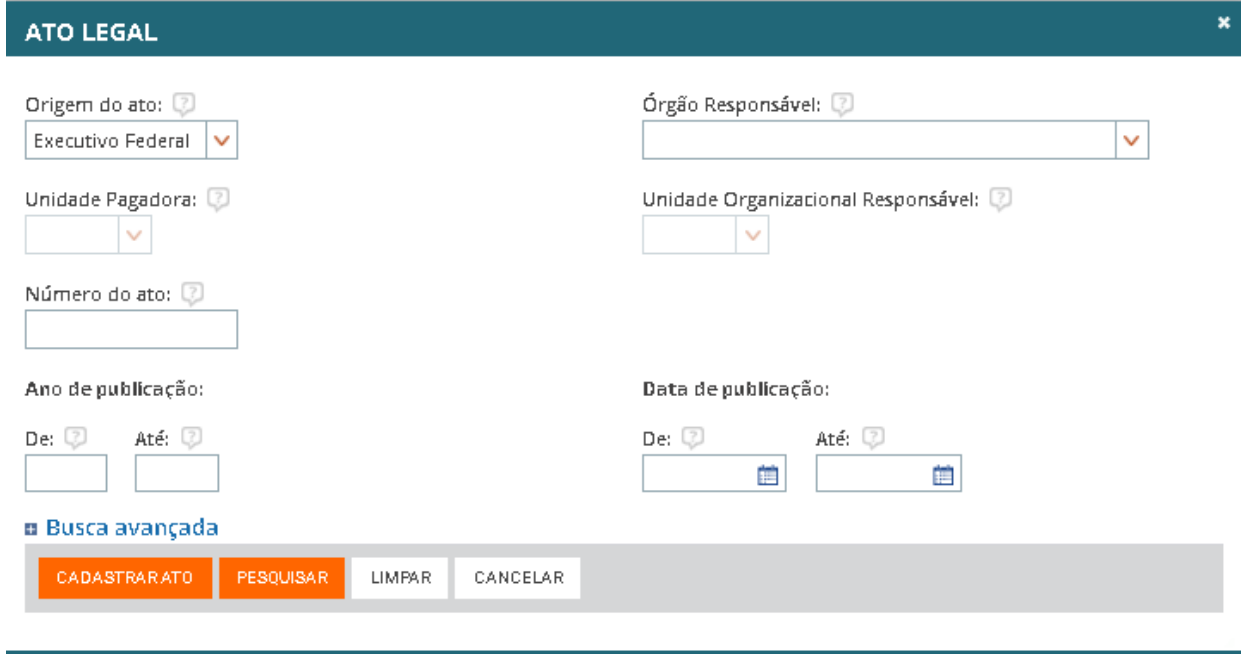

### **Encaminhamento**

- a) Ao final de cada uma das telas existe um campo denominado "Encaminhamento".
- b) Ao concluir o preenchimento das informações das abas Identificação e Informações Gerais, o Gestor Central poderá decidir:
	- Finalizar o Cadastro: O gestor Central Completando o preenchimento de informações de todas as Abas da tarefa;
	- Enviar para Complementação do Setorial: o Gestor Central poderá enviar a tarefa para ser finalizada pelo Gestor Setorial, para complementar as informações das Abas Informações Gerais e de Autoridade.
	- Voltar para Definir Parâmetros: A qualquer tempo o Gestor Central poderá retornar a estrutura do Órgão para a tarefa de "Definir Parâmetros".

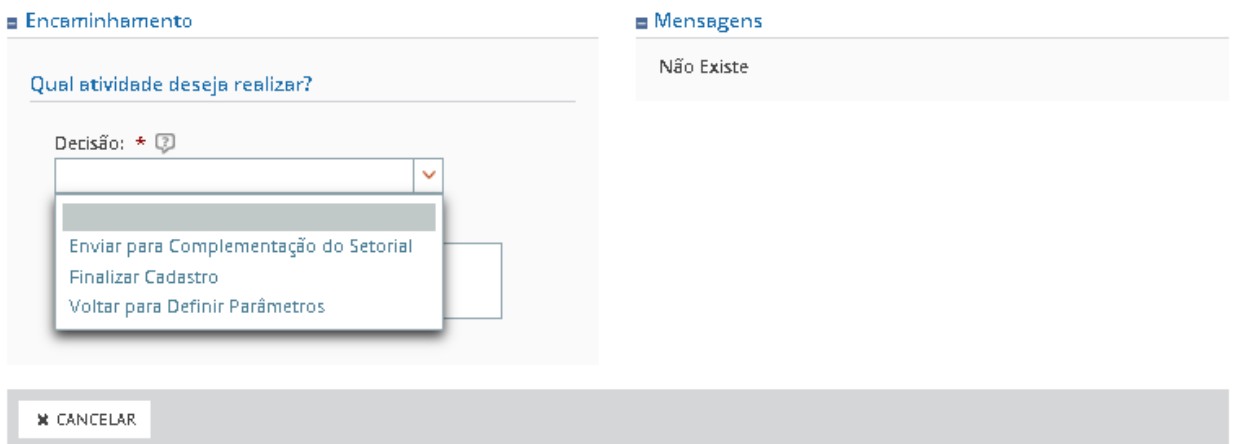

### **Cancelar a Tarefa**

OBS: O Gestor Central pode optar por cancelar a tarefa que está executando, acionando o botão "Cancelar"

#### **Concluir a Tarefa:**

Após o preenchimento das informações da tarefa "Completar Cadastro de Órgão", o gestor aciona o botão "Concluir", na barra de tarefas.

#### COMPLEMENTAR CADASTRO DO ÓRGÃO

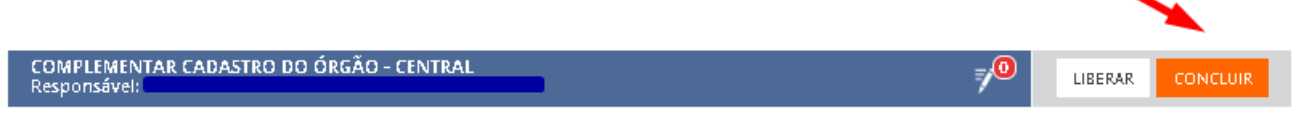

- OBS 1: Ao concluir a ação o Gestor é reencaminhado para a tela Inicial de Tarefas e exibirá mensagem de sucesso: "Tarefa concluída com sucesso"
- OBS 2: O gestor seleciona a próxima tarefa na "Lista de Tarefas a Fazer".

#### <span id="page-20-0"></span>**TAREFA "Complementar Cadastro da UORG"**

A tarefa será exibida na "Lista de Tarefas a Fazer" após a "Complementação do Cadastro do Órgão" ou quando houver alteração realizada no SIORG.

O **Gestor Setorial** do órgão logado visualiza a tarefa na "Lista de Tarefas a Fazer", seleciona a tarefa e será direcionado à "Tela de Complementar Cadastro da UORG" e complementa as informações necessárias.

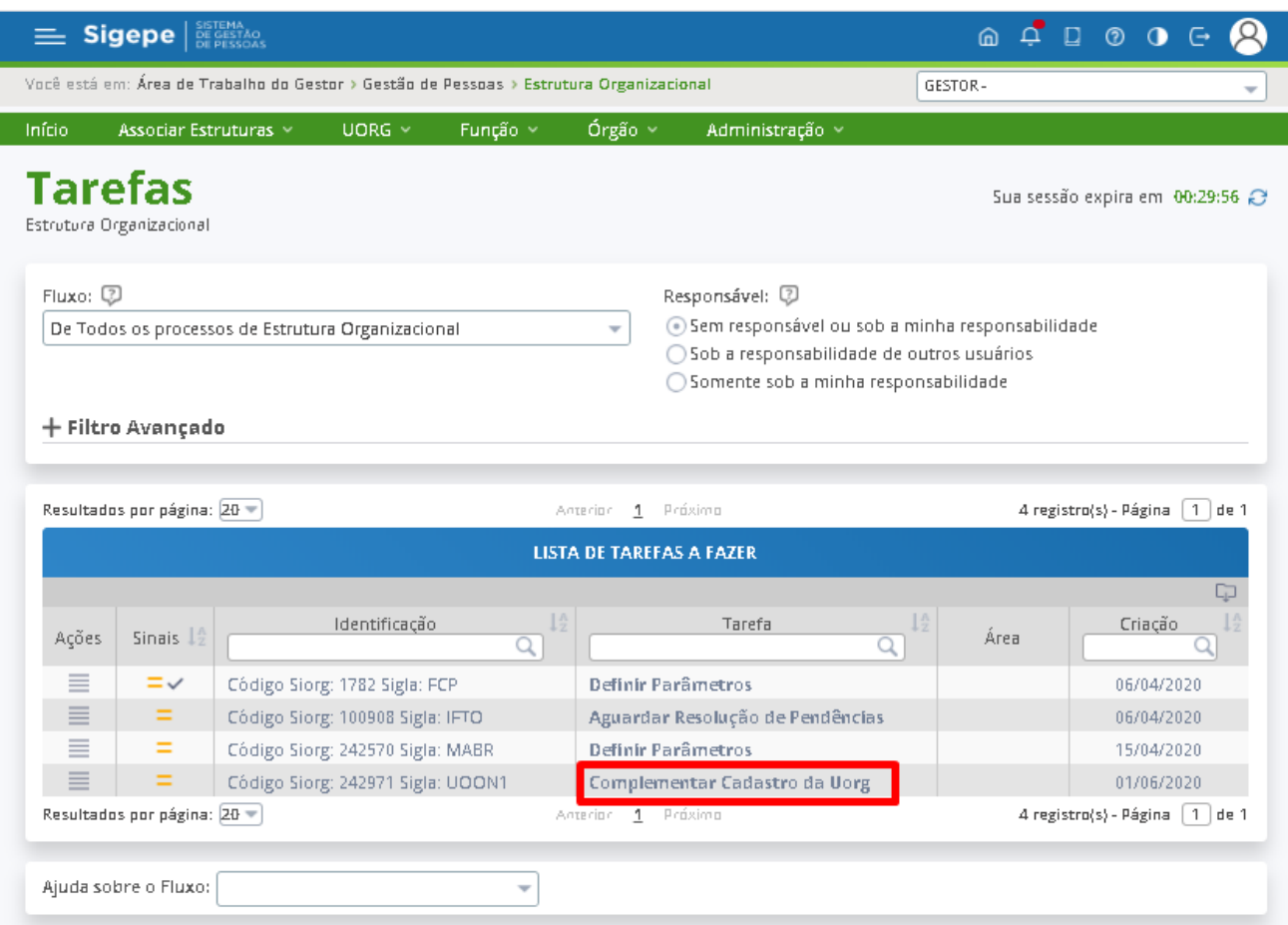

### COMPLEMENTAR CADASTRO OU ALTERAÇÃO DE UORG

A tela é composta pelas Abas: Identificação, Informações Complementares, Autoridade, Marcador e UPAG.

As informações obtidas da importação do SIORG (local onde o cadastro e alteração da estrutura organizacional do Órgão é realizada) não são habilitadas para edição.

As informações passíveis de edição são as informações necessárias para a Gestão de Pessoas.

### **ABA IDENTIFICAÇÃO**

a) O gestor preenche os campos da Aba Identificação

OBS1: O campo "SIGLA SIAPE" será exibido em tela quando houver alguma inconsistência com o nome já cadastrado no SIAPE, como espaçamento e tamanho. OBS 2: O campo "Nome SIAPE" será exibido em tela somente se informações recebidas do SIORG tiverem tamanho maior do que o aceito no SIAPE OBS 3: Se o nome cadastrado no SIORG tiver tamanho maior do que o SIAPE comporta

o gestor poderá editar os Campos "Nome para Documento Legal" e "Nome para Relatório".

- b) Os campos marcados com asterisco (\*) são campos com preenchimento obrigatório. Caso não sejam preenchidos o gestor não conseguirá concluir a Tarefa de "Complementar Cadastro de Órgão".
- c) Alguns campos que permitem a edição são exibidos com preenchimento padrão.

#### COMPLEMENTAR CADASTRO DA UORG

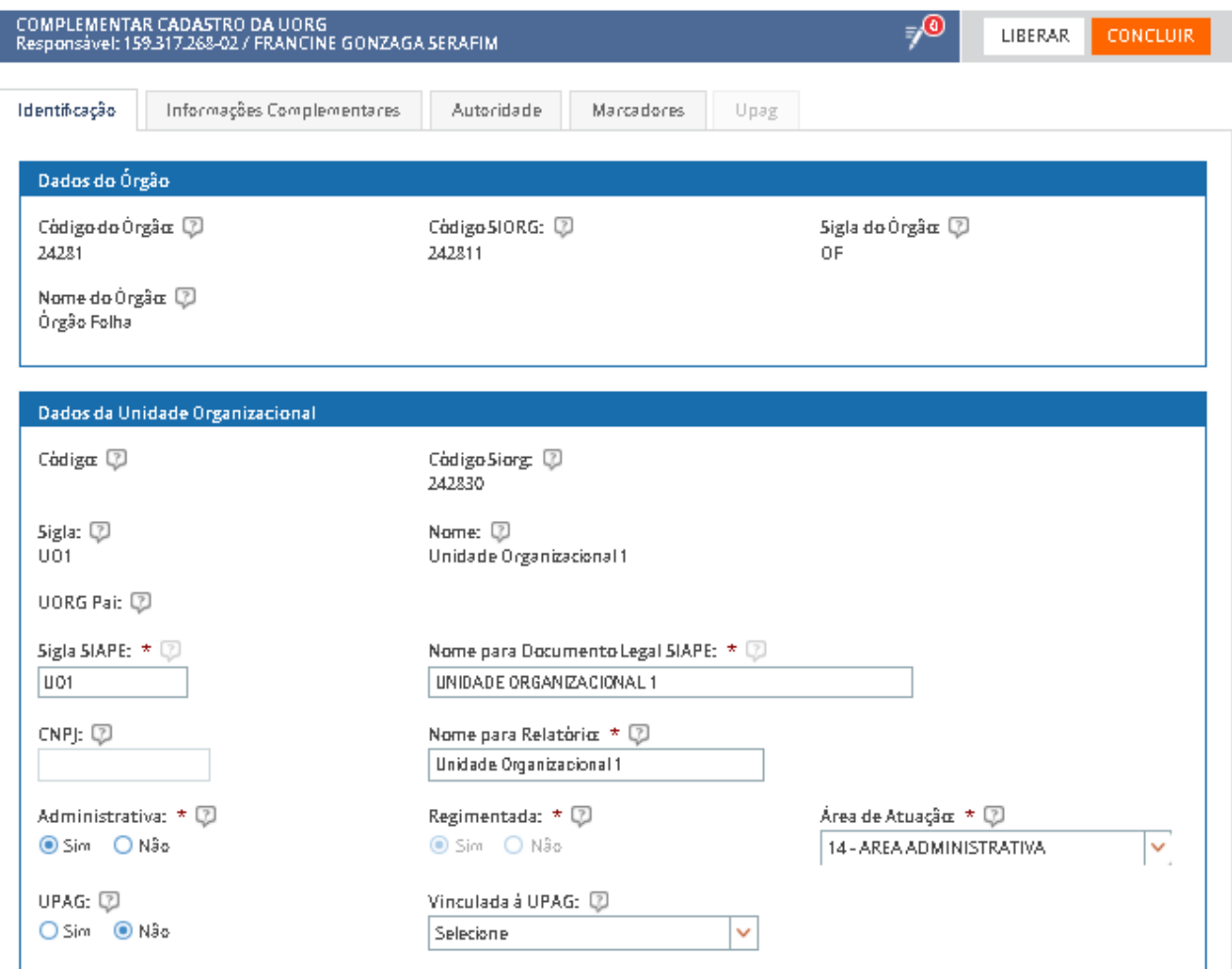

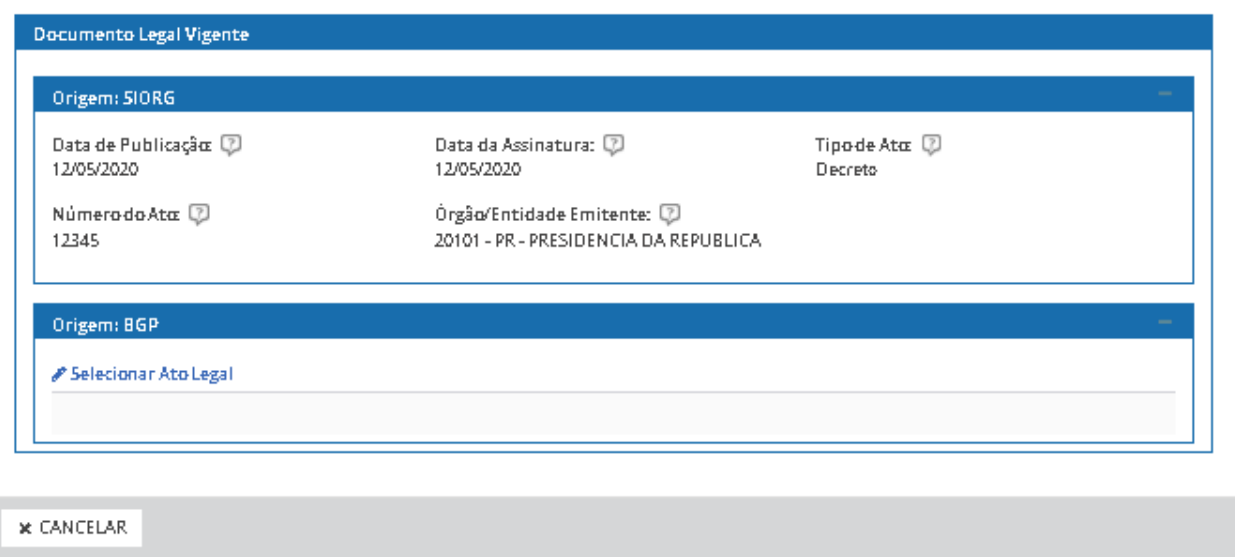

d) Para incluir ou alterar o Ato Legal de Criação o gestor deve selecionar um ato legal ou cadastrar um novo Ato, no componente do Boletim de Gestão de Pessoas (BGP – Publicação – SIGEPE), acionando o item "Selecionar Ato Legal".

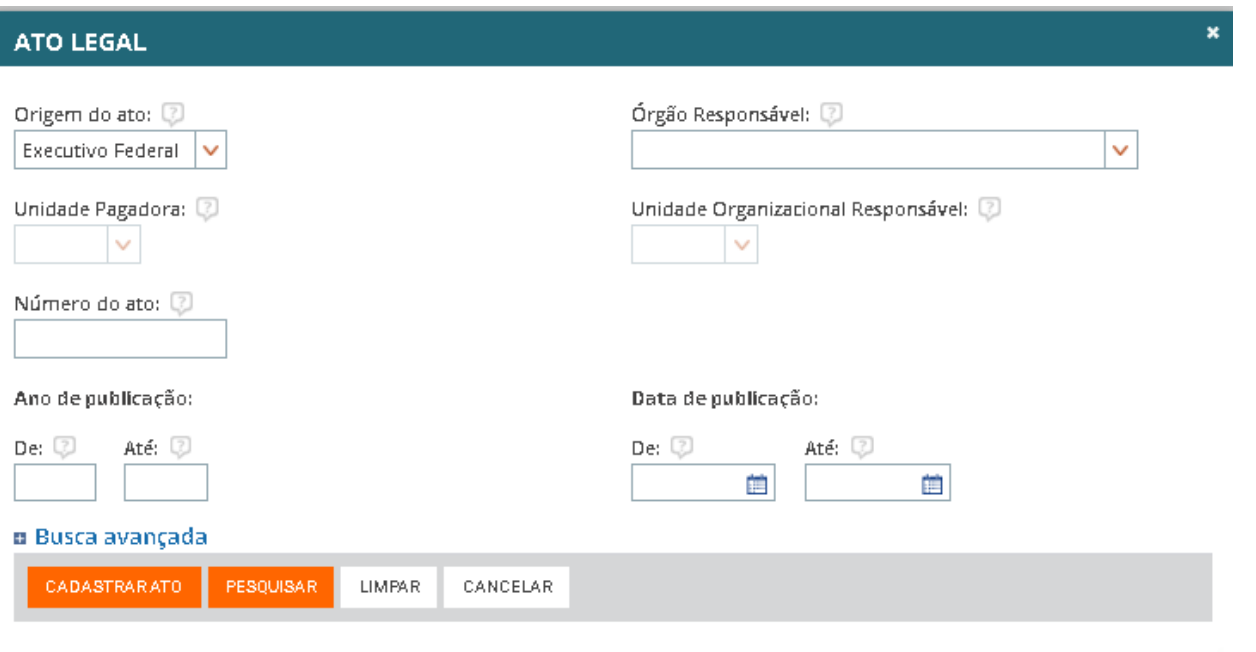

e) Ao finalizar o preenchimento dos campos da tela, o gestor seleciona a aba Informações Complementares.

#### **ABA INFORMAÇÕES COMPLEMENTARES**

- a) O gestor verifica as informações de endereço aportadas no SIORG.
- b) O Gestor preenche as informações da tela.
- c) Os campos do Agrupamento "Contato" são editáveis, e novas informações poderão incluídas.
- d) No campo "Telefone", o gestor seleciona o "Tipo" e adiciona o novo número ou poderá alterar os números já cadastrados. O Órgão **deve indicar pelo menos um número** de telefone como "Principal".
- e) **É necessário pelo menos um "E-mail",** cadastrado como principal.
	- . OBS1: O símbolo , significa que a informação tem origem no SIORG.
	- OBS2: As informações de telefone e e-mail recebidos do SIORG não podem ser excluídas ou alteradas
	- OBS 3: O gestor pode incluir novo telefone e e-mail indicá-los como "Principal" e **SIASS**

#### **COMPLEMENTAR CADASTRO DA UORG**

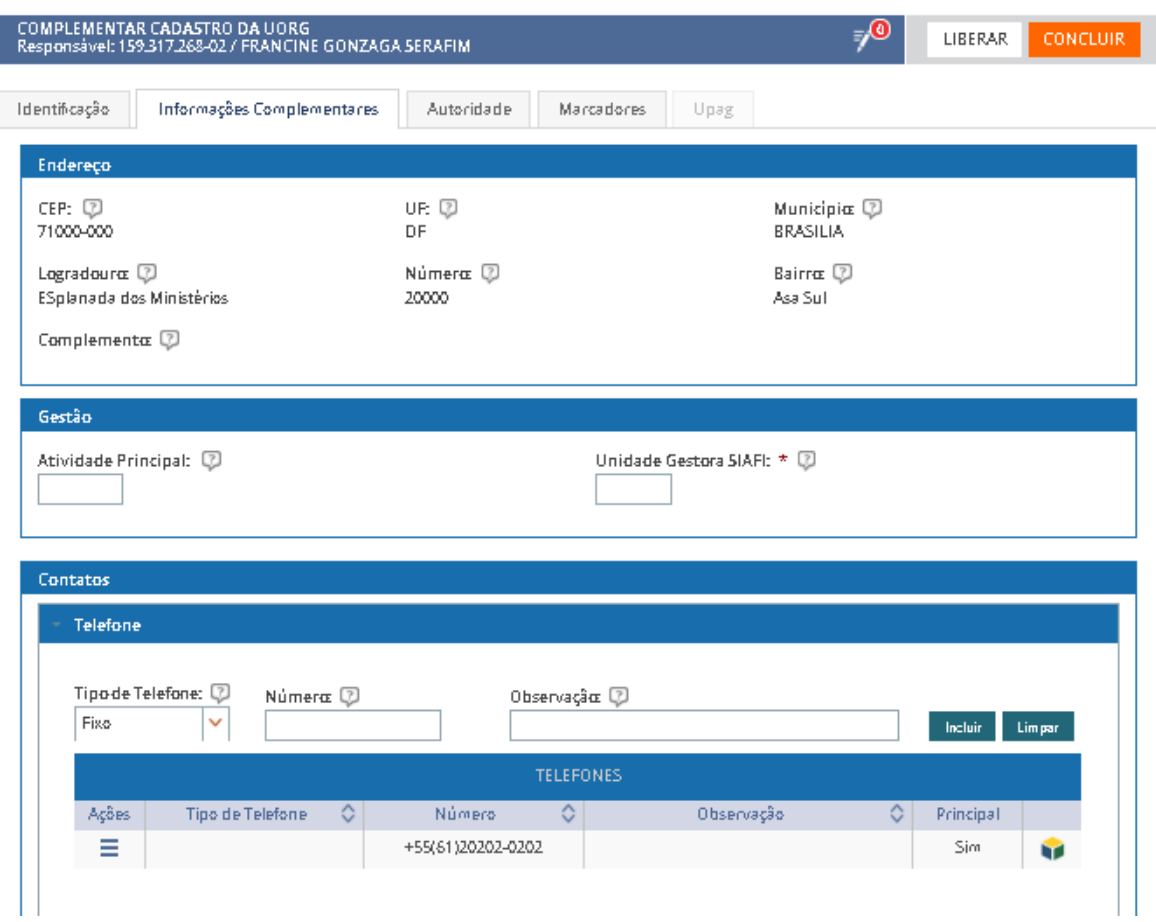

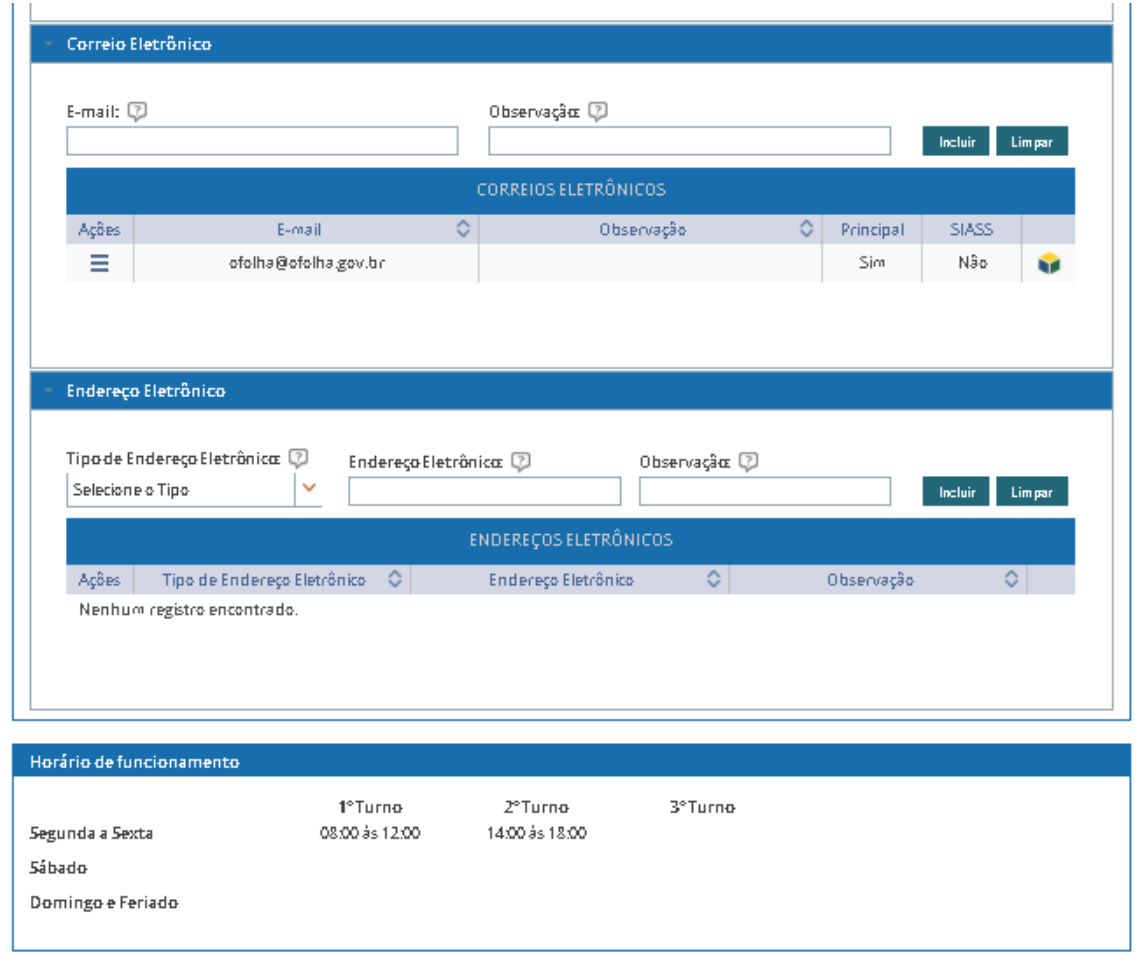

f) Ao finalizar o preenchimento dos campos da tela, o gestor seleciona a aba Autoridade.

### **ABA AUTORIDADE**

- a) O Gestor verifica se as informações de autoridade estão corretas e, se necessário, altera as informações.
	- OBS 1: As informações de Autoridade não estão integradas com o SIORG.
	- OBS 2: As informações de Autoridade apontam para as tabelas de Função e de Denominação de Função do SIAPE.
	- OBS 3: O gestor pode incluir novas informações de Autoridade ou alterar as informações já cadastradas, de acordo com as regras de negócio vigente.
	- OBS 4: Para incluir ou alterar a Autoridade, o gestor deve selecionar o Ato legal ou cadastro um novo Ato, no componente do Boletim de Gestão de Pessoas (BGP – Publicação – SIGEPE).

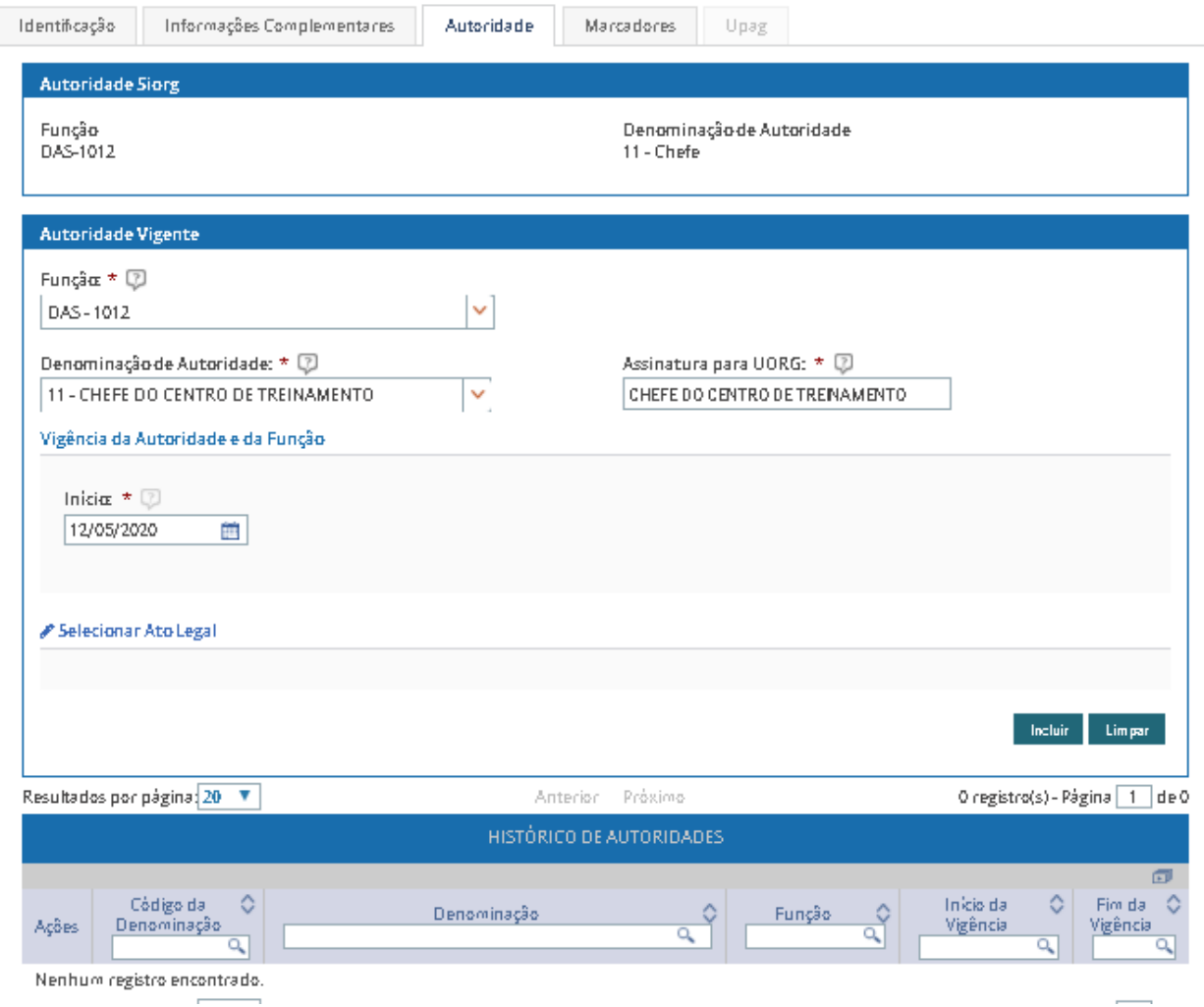

b) Para incluir ou alterar a Autoridade, o gestor deve selecionar o Ato legal ou cadastro um novo Ato, no componente do Boletim de Gestão de Pessoas (BGP – Publicação – SIGEPE), acionando o item "Selecionar Ato Legal".

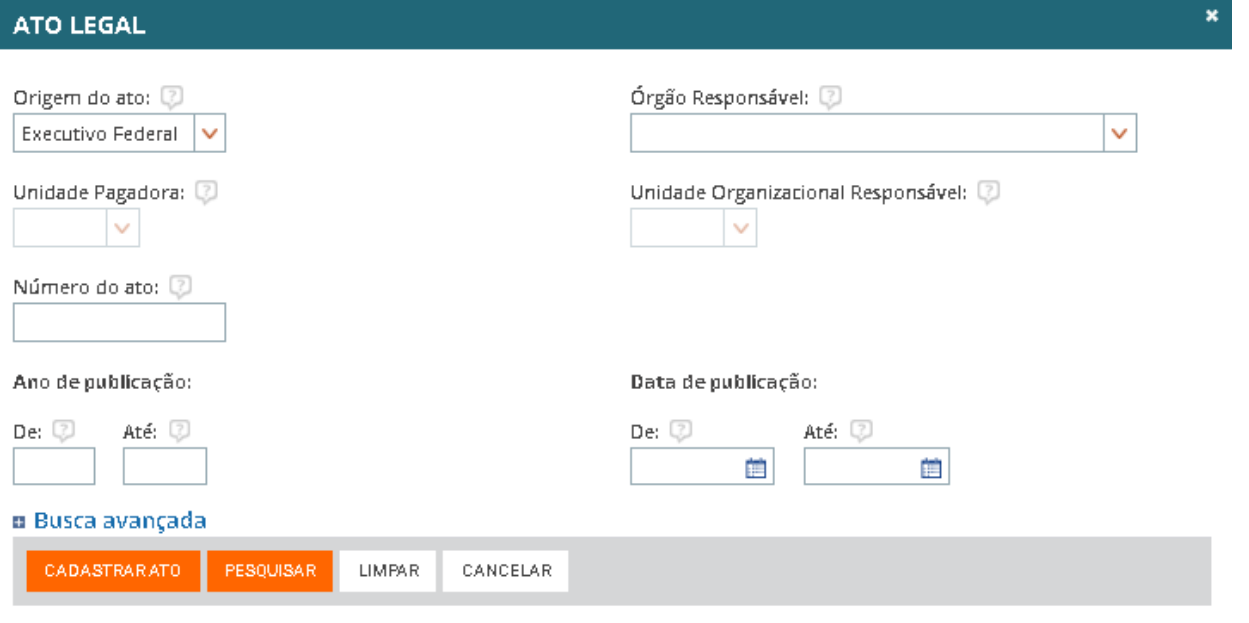

c) Ao finalizar o preenchimento dos campos da tela, o gestor seleciona a aba Marcadores.

#### **ABA MARCADORES**

- a) O gestor seleciona e inclui os marcadores que caracterizam a UORG.
- b) O gestor visualiza a lista de marcadores que foram associados à UORG.

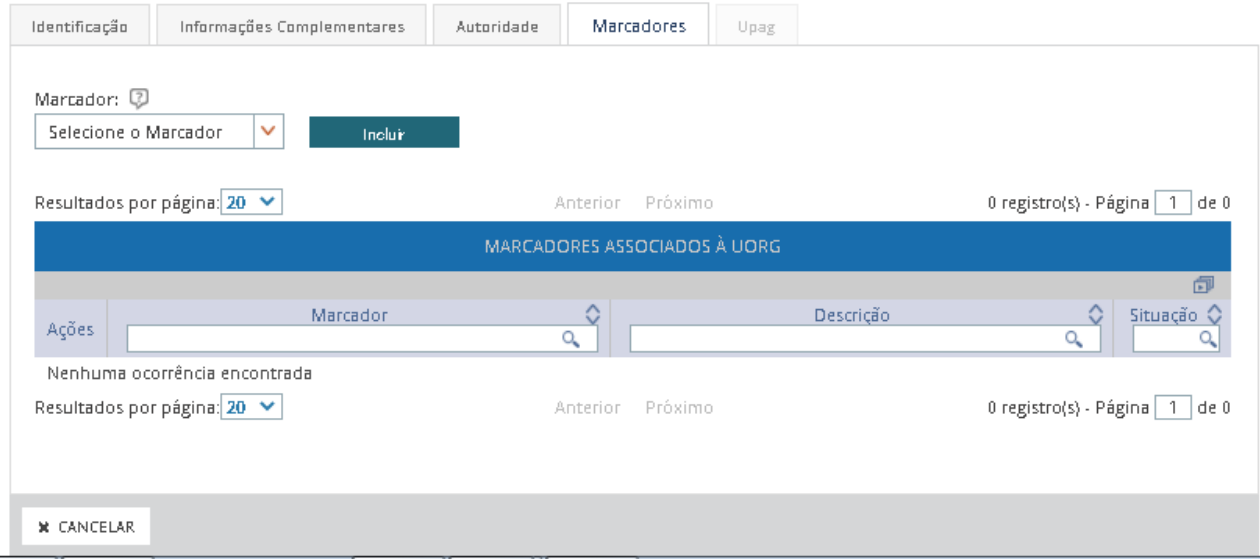

#### **ABA UPAG**

a) A aba UPAG será habilitada para a inclusão de informações quando o gestor indicar que a UORG é uma UPAG, na aba Identificação.

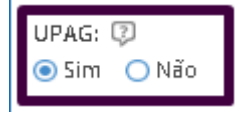

b) O Gestor inclui as informações da UPAG.

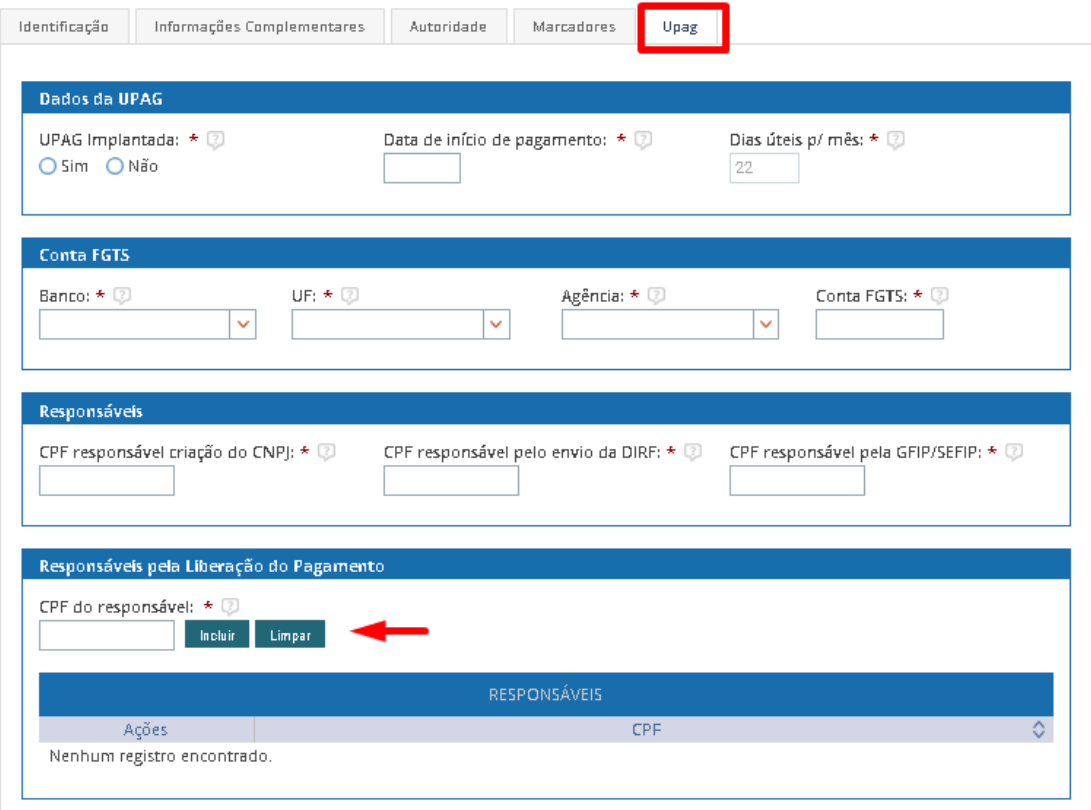

- c) Podem ser incluídos até cinco registros de CPF de Responsável pela liberação do pagamento.
- OBS: ao finalizar o preenchimento das informações, **acione o Botão Concluir**, para concluir a Tarefa.

As tarefas **serão sincronizadas** com o SIAPE/SIAPECAD quando **todas as tarefas de todas as UORGS** estiverem completas no EORG.

## <span id="page-29-0"></span>**MENU ÓRGÃO**

a) Acionar a opção Órgão no Menu e será exibida lista de assuntos: Pesquisar Órgão, Pendências de Sincronismo e Listar Órgãos não Importados (somente órgão Central)

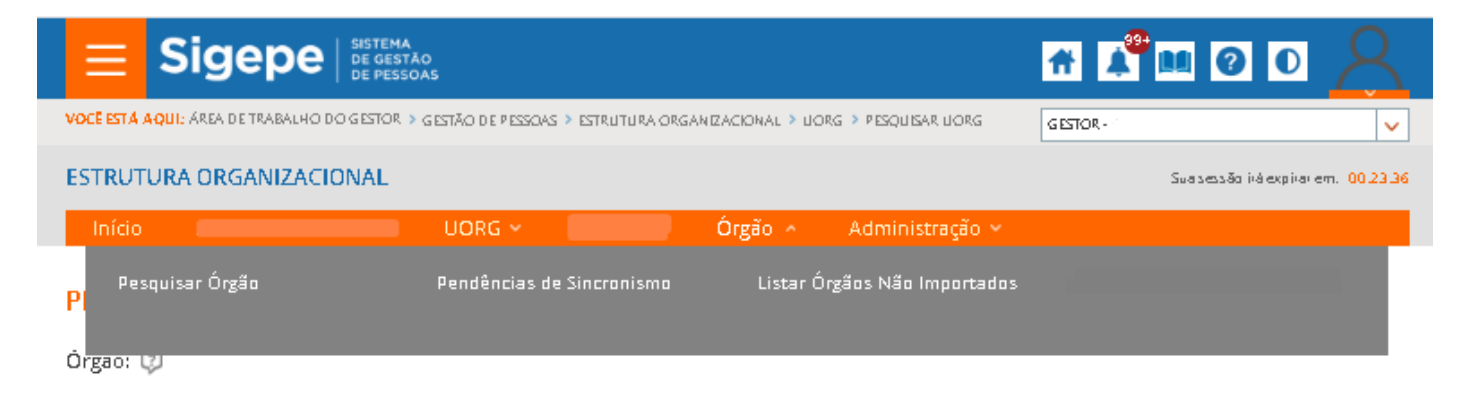

### <span id="page-29-1"></span>**PESQUISAR ÓRGÃO**

- a) Selecionar a opção "Pesquisar Órgão" e será exibida tela com filtros para a pesquisa do Órgão ao qual o gestor está logado.
- b) O Gestor seleciona os filtros e aciona a o botão "Pesquisar" ou aciona diretamente o botão "Pesquisar".
- c) Será exibida lista com o resultado da pesquisa.

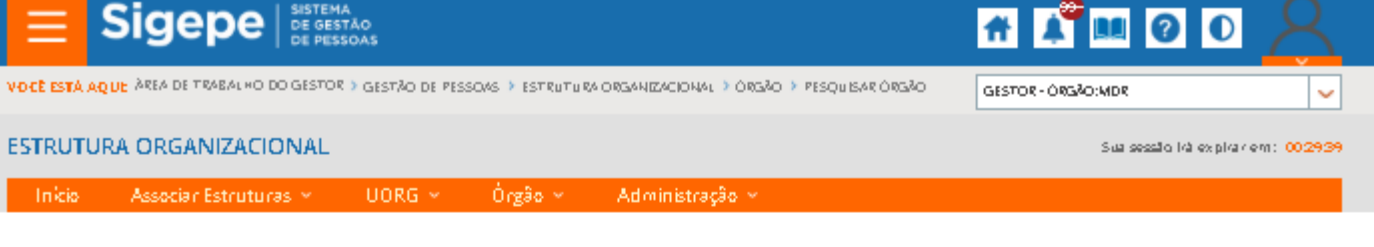

### PESQUISAR ÓRGÃO

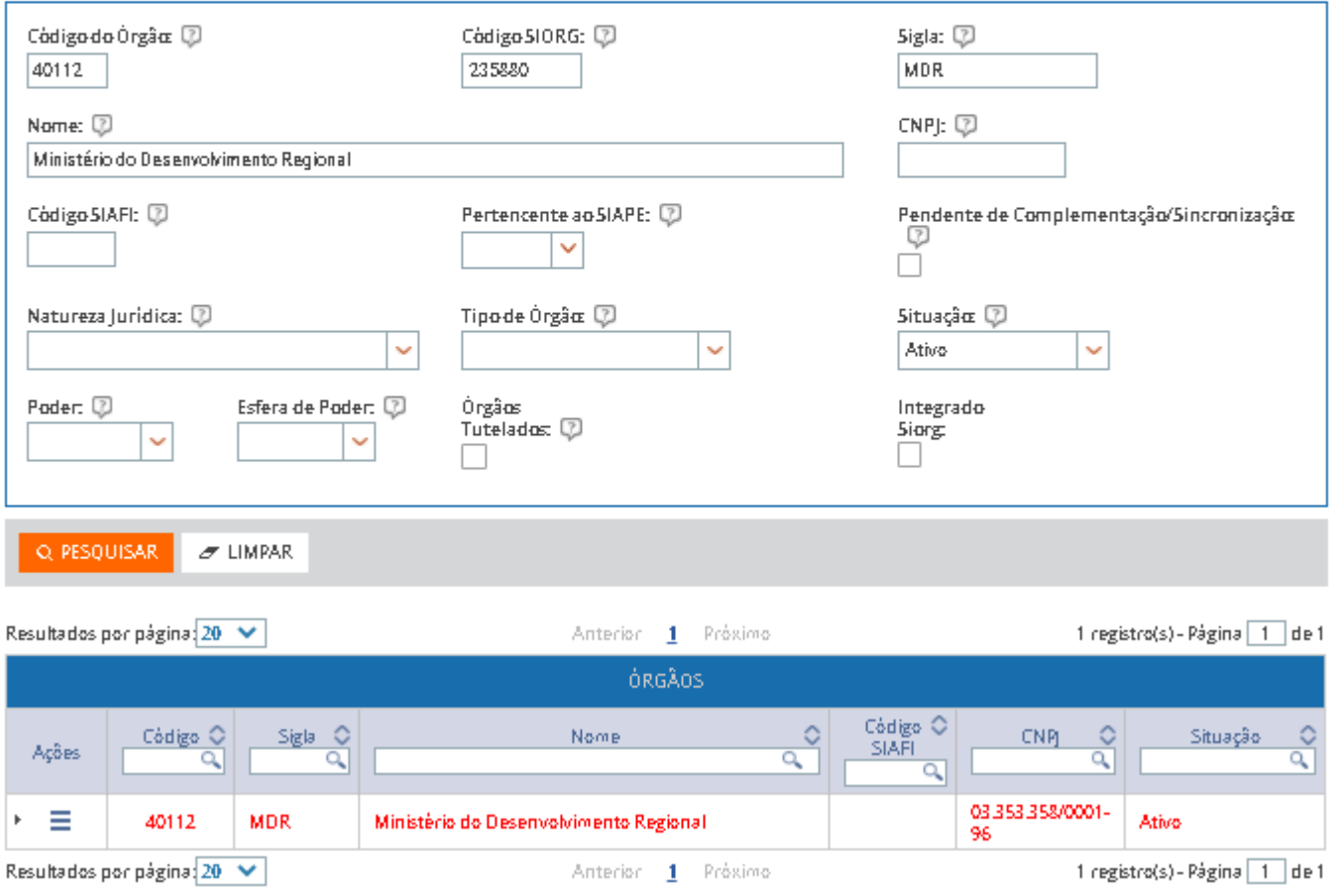

d) O gestor aciona o menu de ações a partir da lista de resultados obtidos com a Pesquisa de Órgão e seleciona a opção Alterar ou Detalhar.

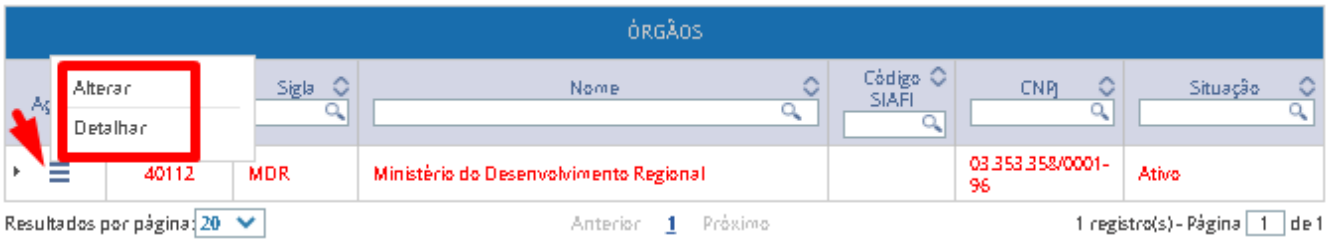

### **Alterar Órgão**

- a) Ao selecionar a opção "Alterar" será exibida tela para alteração das informações do Órgão.
- b) O gestor altera as informações e aciona o botão "Gravar".
- c) O gestor pode cancelar a ação, acionando o botão "Cancelar" e retornará para a tela de "Pesquisa do Órgão" ou pode acionar qualquer item do menu secundário.

#### **Detalhar Órgão**

- a) Ao selecionar a opção "Detalhar" será exibida tela com as informações já cadastradas para o Órgão.
- b) O gestor visualiza as informações do Órgão.
- c) O gestor pode cancelar a ação, acionando o botão "Cancelar" e retornará para a tela de "Pesquisa do Órgão" ou pode acionar qualquer item do menu secundário.

#### <span id="page-31-0"></span>**Pendências de Sincronismo**

- a) A funcionalidade tem o objetivo de auxiliar o gestor na verificação de pendências que podem impedir o sincronismo com o SIAPE/SIAPECAD, bem como orientar o usuário sobre as ações que ainda precisam ser realizadas para que o órgão seja sincronizado.
- b) No menu secundário o gestor seleciona a opção "Órgão" e em seguida "Pendências de Sincronismo".

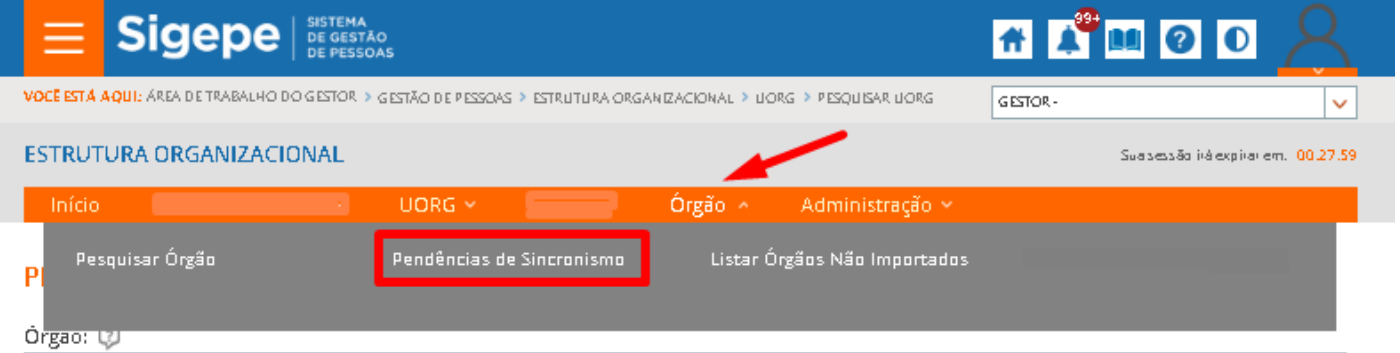

- c) O gestor verifica se existem pendências para o Órgão ou para a UORG.
- d) O gestor clica sobre o item que contém pendências e serão exibidas quais são.
- e) Ao acionar o menu de ações e clicar em "Alterar" o gestor será direcionado para a tela de "Alteração".
- f) Após complementar as informações pendentes acionar o botão Gravar.
- g) O Órgão ou a UORG sairão da lista de pendências.

#### PENDÊNCIAS DE SINCRONISMO

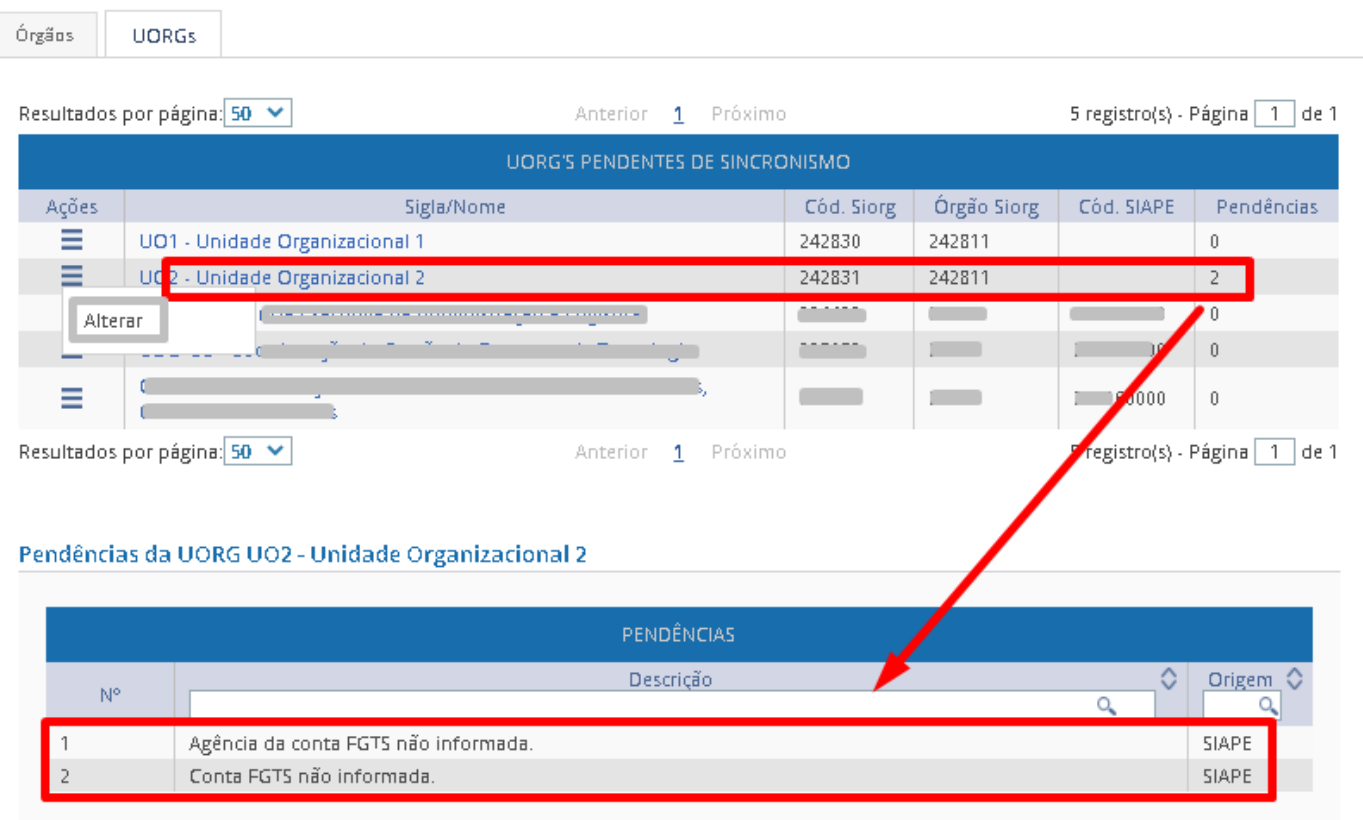

h) A outra forma de verificar a existência de pendências para o sincronismo é selecionando a Pendente de Tendente de<br>Complementação/Sincronização: (2)

opção **na serie nas telas de "Pesquisar UORG" ou "Pesquisar Órgão".** 

- i) O gestor seleciona a opção "Pendente de Complementação/Sincronização" e aciona o botão "Pesquisar".
- j) Será exibida lista de resultados de Órgão ou de UORGs pendentes de complementação/sincronismo.
- k) O gestor seleciona a opção Complementar no menu de ações e será direcionado para a tela para a complementação das informações.
- l) Após complementar as informações acionar o botão "Gravar".
- m) O Órgão ou a UORG sairão da lista de pendências.

<span id="page-33-0"></span>a) Para pesquisar os Órgãos não importados, o gestor seleciona a opção "Órgão" no Menu, e depois, a opção "Lista de Órgãos Não Importados".

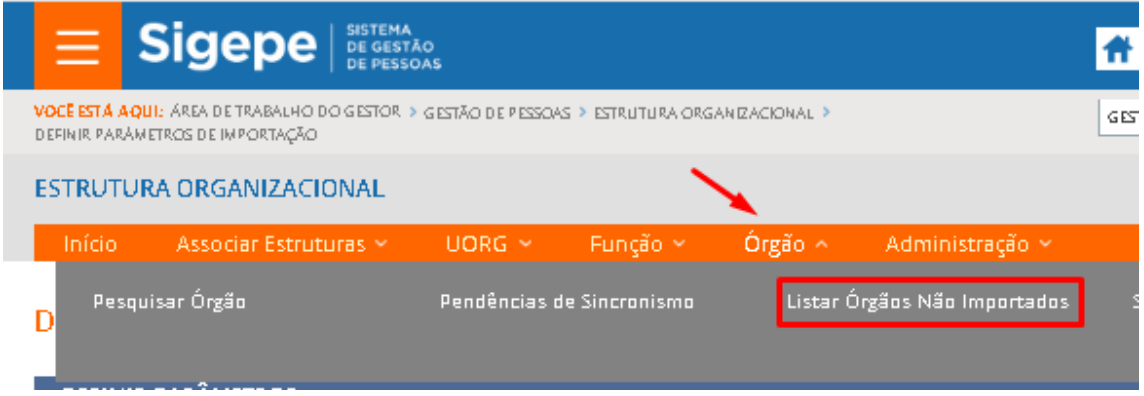

- b) Na "Lista de Órgãos Não Importados" o gestor visualiza a lista de Órgãos que indicou para não serem importados para o EORG.
- c) A qualquer momento poderá acionar o "menu de Ações" e acionar a opção "Excluir".
- d) O Órgão volta novamente para a "Lista de Tarefas a Fazer" como "Definir Parâmetros".

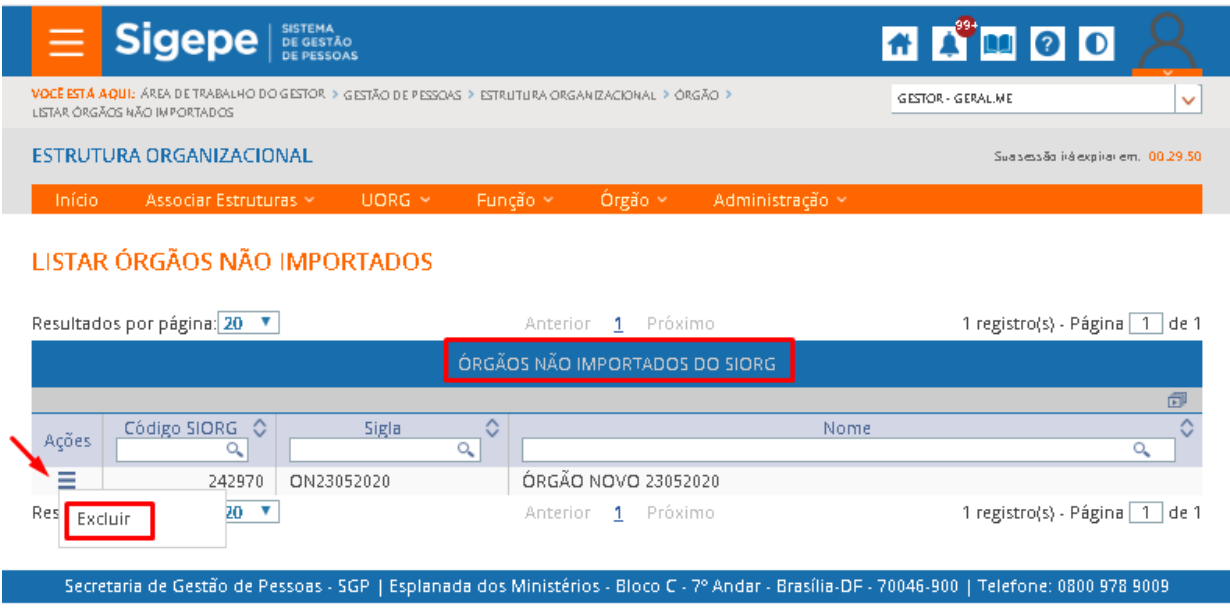

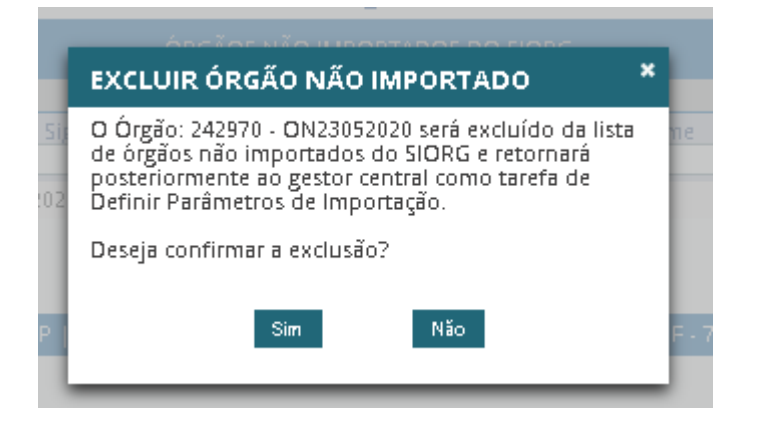

## <span id="page-35-0"></span>**MENU UORG**

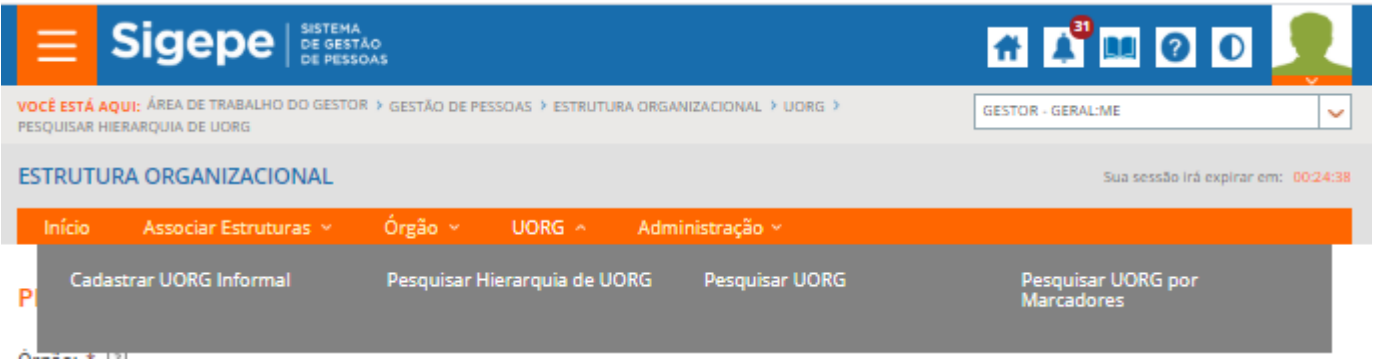

## <span id="page-35-1"></span>**PESQUISAR UORG**

- a) A funcionalidade "Pesquisar UORG pode ser acionada ao selecionar o item UORG, no Menu.
- b) Ao clicar em Pesquisar UORG será exibida tela.
- c) O gestor pode selecionar os filtros disponíveis na tela e acionar o botão "Pesquisar" ou pode acionar o botão de pequisa sem escolher qualquer filtro.

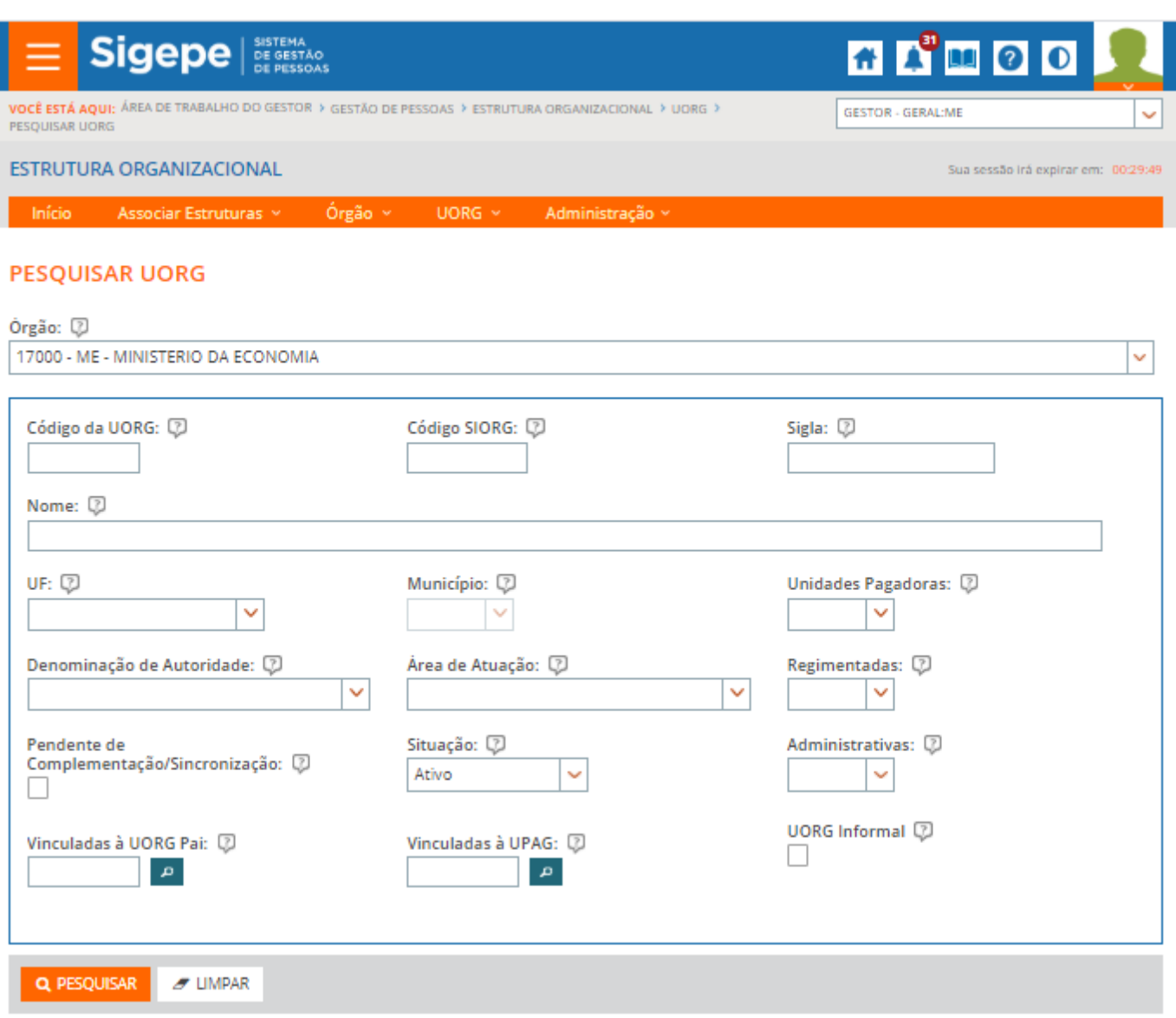

d) Após selecionar o botão "Pesquisar" será exibido o resultado da pesquisa.

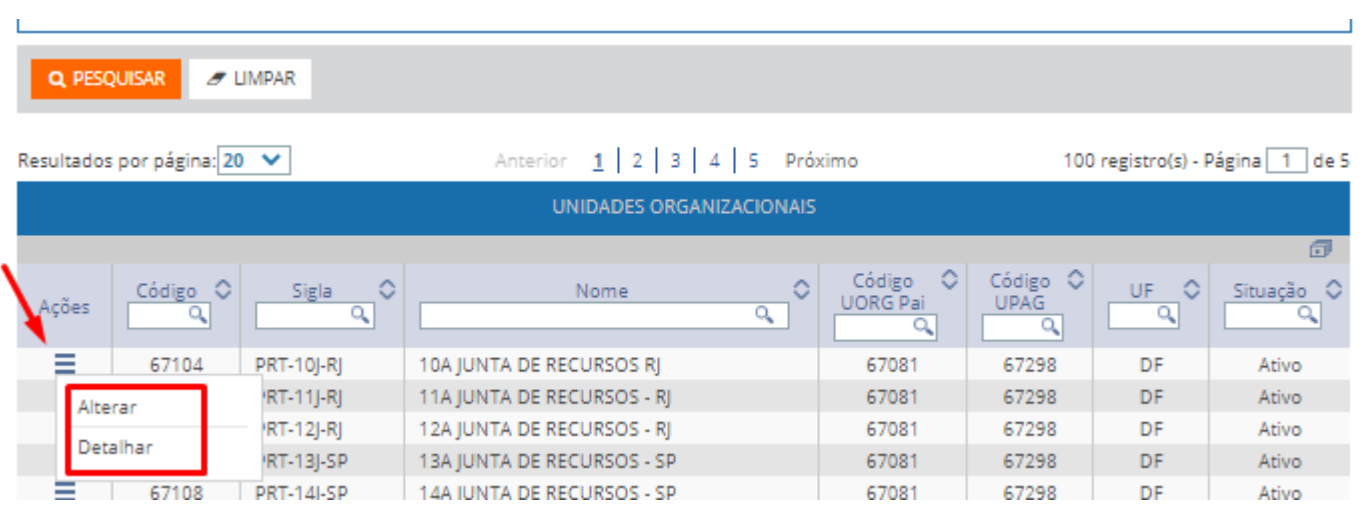

- e) Na lista de resultados o gestor pode realizar pesquisa pelo código, sigla, nome, código da UORG Pai, código da UPAG, UF e situação.
- f) Na lista de resultados obtidos o gestor pode acionar o menu de ações para a "Alterar" ou "Detalhar" uma unidade organizacional.
- g) Ao selecionar o ícone  $\Box$  o gestor pode "exportar" a lista de resultados nos formatos csv, pdf, xls e xml.

#### **Alterar UORG**

- a) A funcionalidade pode ser acionada de duas maneiras, uma ao selecionar a ação "Alterar" no menu de ações que existe na lista de resultados da Pesquisa de UORG, ou
- b) A partir da tela "Detalhar UORG".
- c) O gestor altera as informações e aciona o botão "Gravar".

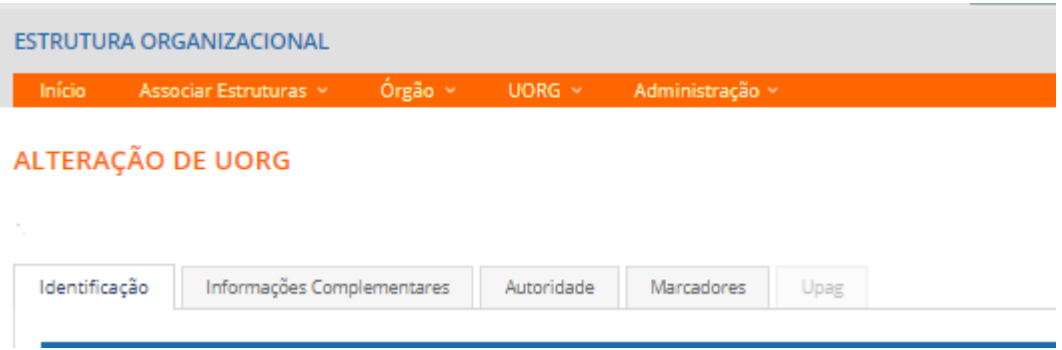

#### **Detalhar UORG**

a) Ao selecionar a ação "Detalhar" será exibida tela para a visualização de todas as informações já cadastradas para a UORG.

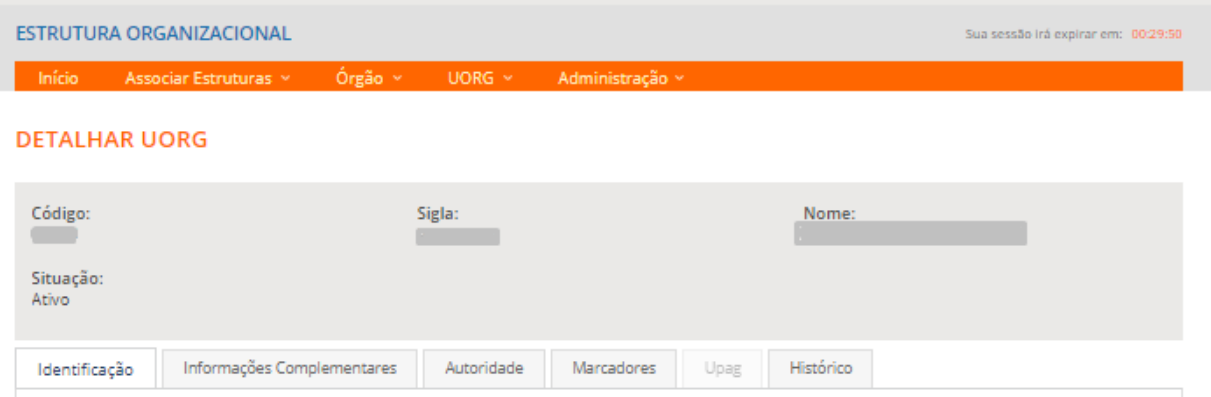

### <span id="page-38-0"></span>**PESQUISAR HIERARQUIA DE UORG**

a) Ao selecionar a opção Pesquisar Hierarquia de UORG a partir do tema UORG, o gestor será direcionado para a tela específica.

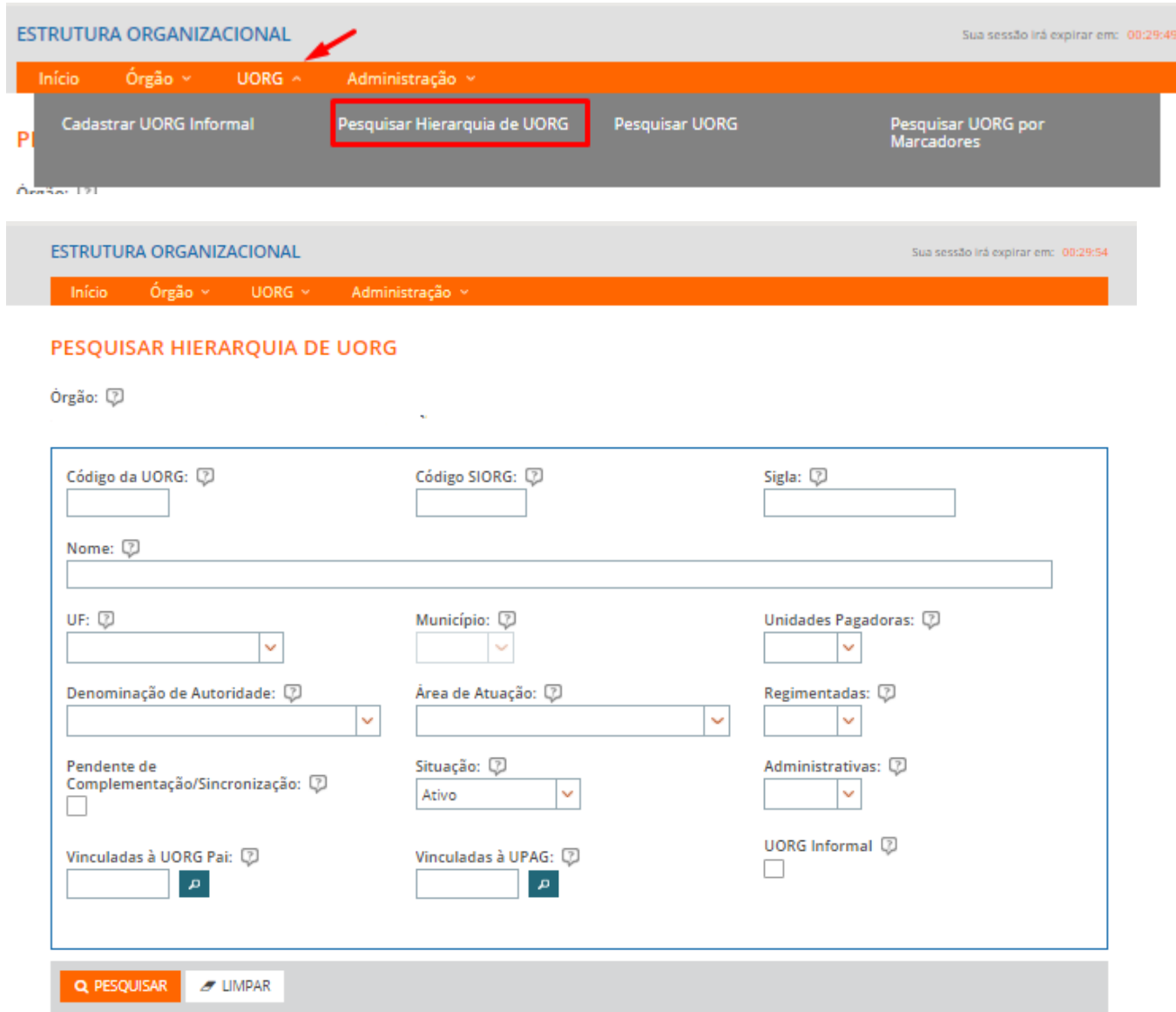

- b) O Gestor pode acionar o botão "Pesquisar" sem informar nenhum filtro, ou
- c) Pode selecionar os filtros desejados e acionar o botão "Pesquisar".
- d) No resultado obtido é exibida a hierarquia das UORGs do Órgão.

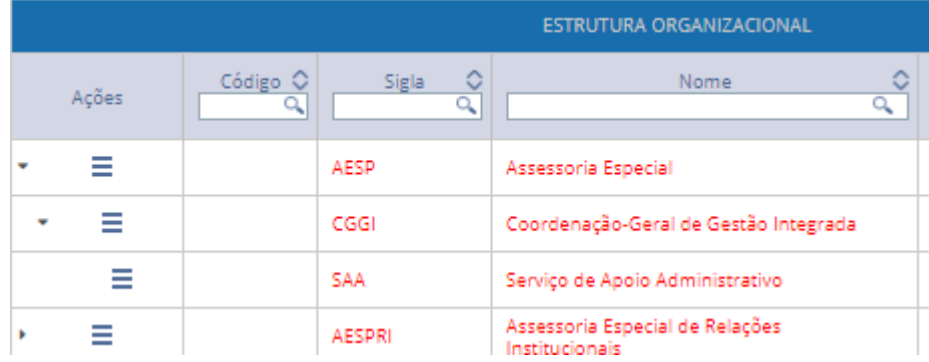

## <span id="page-39-0"></span>**PESQUISA DE UORG POR MARCADOR**

a) O gestor seclecionas os filtros e aciona o botão "Pesquisar".

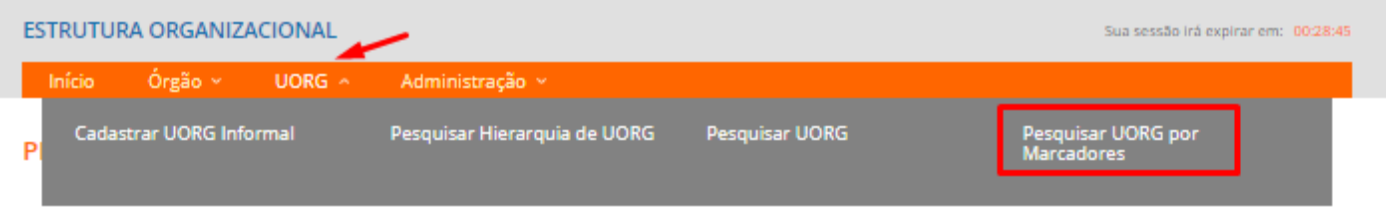

Início Órgão v UORG v Administração v

#### PESQUISAR UORG POR MARCADORES

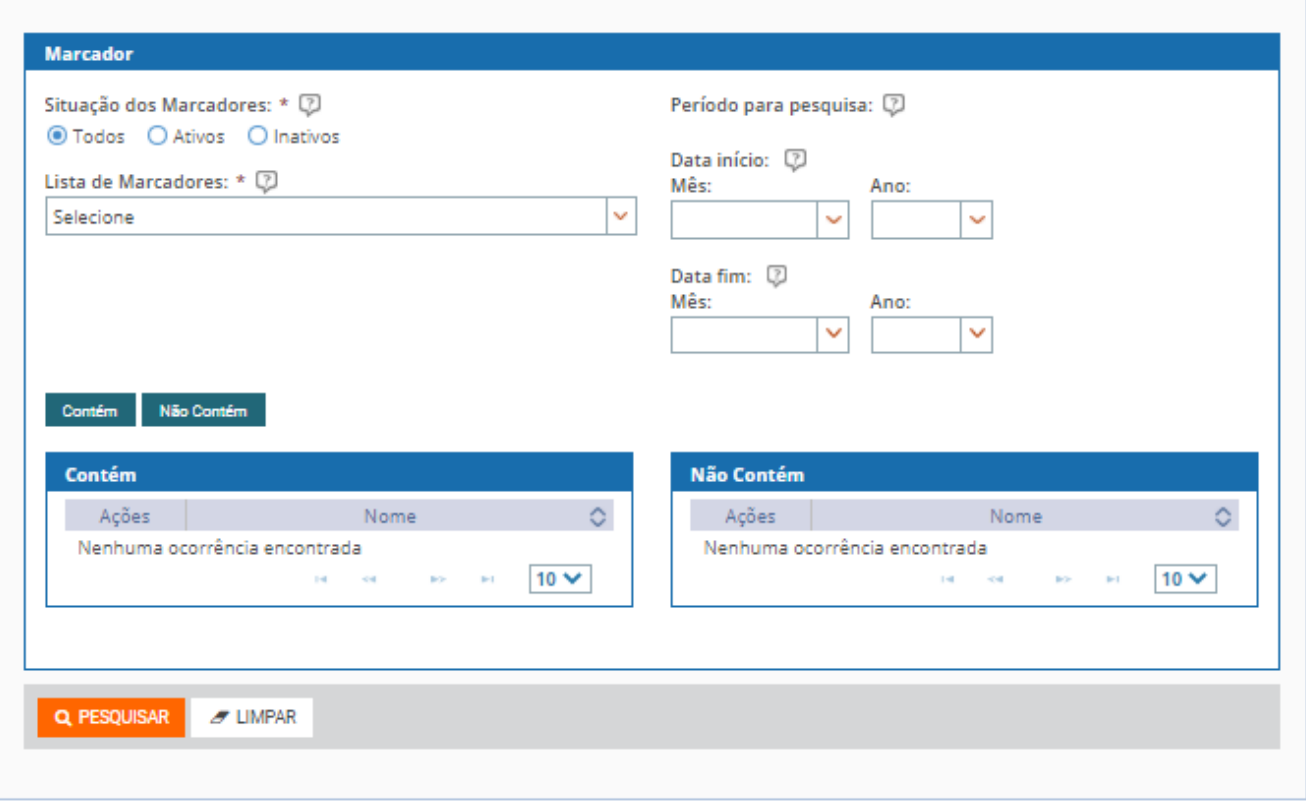

#### <span id="page-40-0"></span>**CADASTRAR UORG INFORMAL**

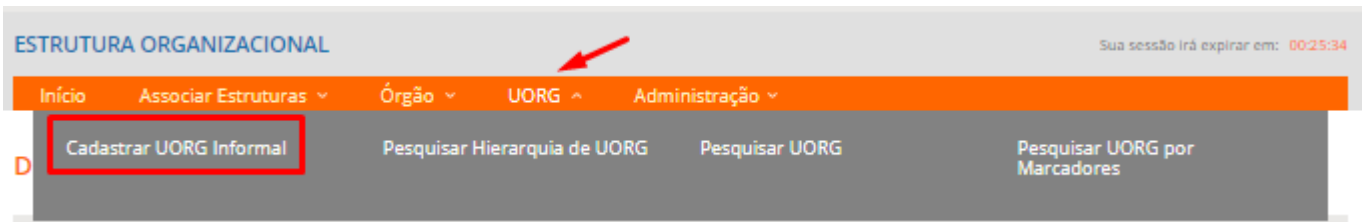

- a) Acessar o Menu secundário, clicar em UORG e na opção "Cadastrar UORG Informal".
- b) A tela duas abas: Identificação e Informações Complementares.
- c) O gestor complementa as informações e aciona o botão "Gravar".

#### CADASTRAR UORG INFORMAL

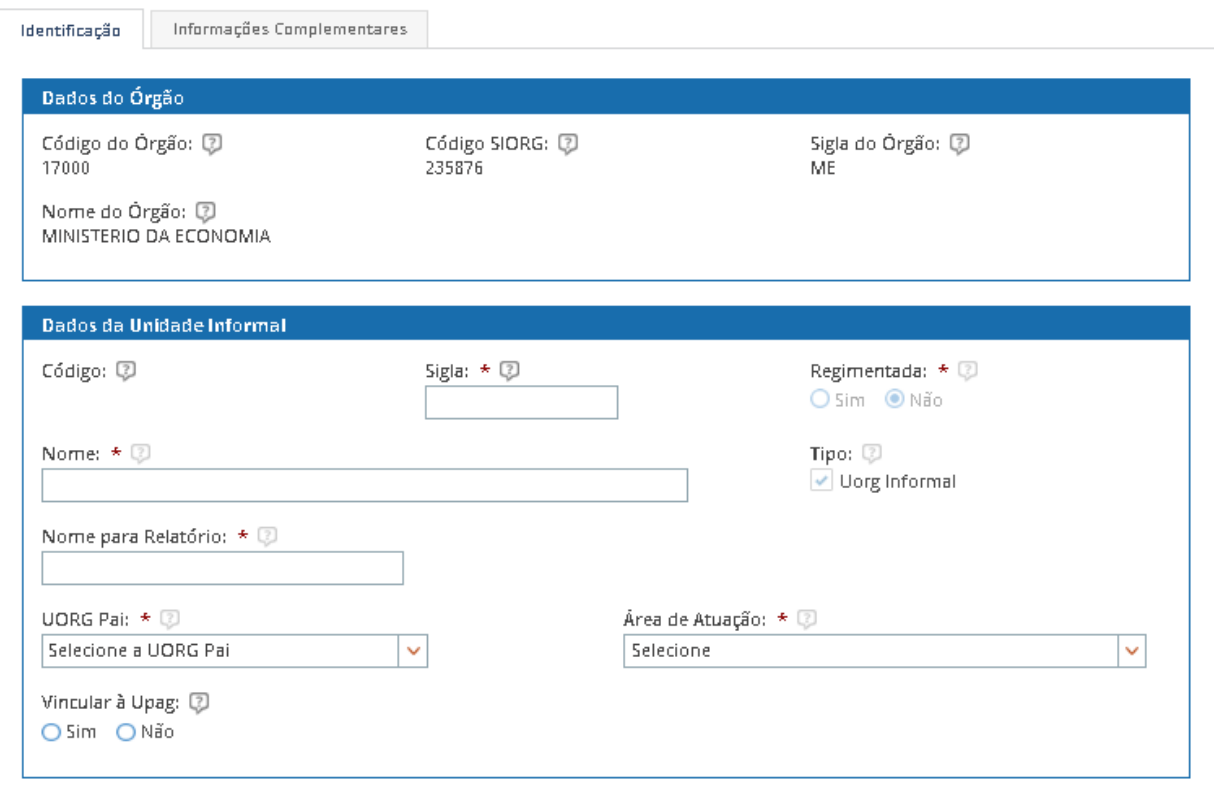

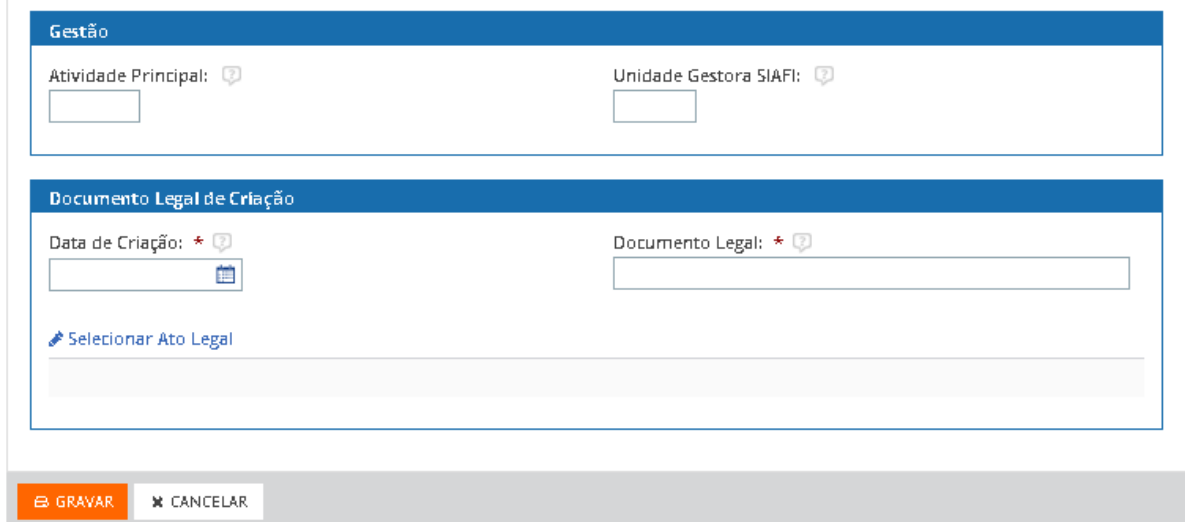

#### <span id="page-41-0"></span>**PESQUISA DA UORG INFORMAL**

a) A pesquisa da UORG informal é realizada a partir da Pesquisa de UORG, quando o usuário

UORG Informal 2

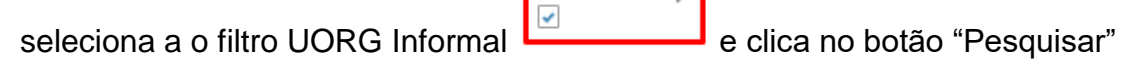

b) Como resultado serão exibidas as unidades informais do Órgão.

c) Ao acionar o Menu de Ações de uma unidade específica serão exibidas as opções: Alterar e Detalhar a unidade Informal

#### **Pesquisa de UORG Informal**

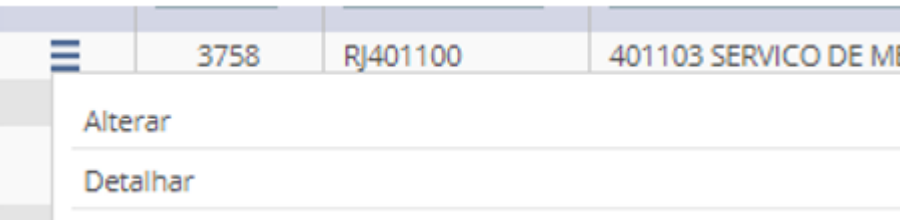

#### **Detalhar UORG Informal**

- a) Ao selecionar a ação "Detalhar" será exibida tela para a visualização de todas as informações já cadastradas para a UORG Informal. As informação não são editáveis.
- b) Ao final da tela existe o botão "Alterar". Se acionado o gestor será direcionado para a tela "Alterar UORG Informal".

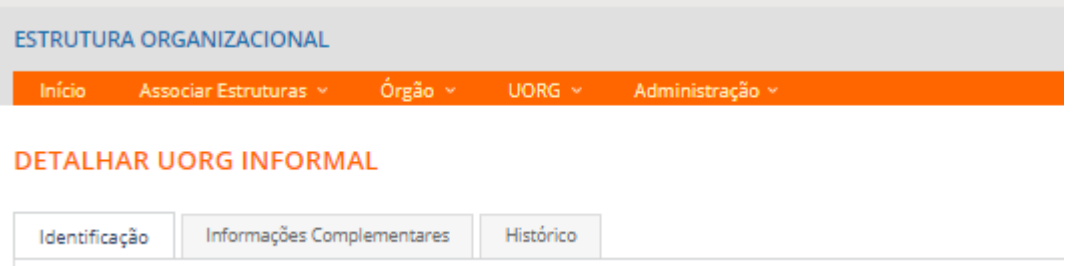

#### **Alterar UORG Informal**

- d) A funcionalidade pode ser acionada de duas maneiras, uma ao selecionar a ação "Alterar" no menu de ações que existe na lista de resultados da pesquisa, ou
- e) A partir da tela "Detalhar UORG Informal" .
- f) O gestor altera as informações e aciona o botão "Gravar".

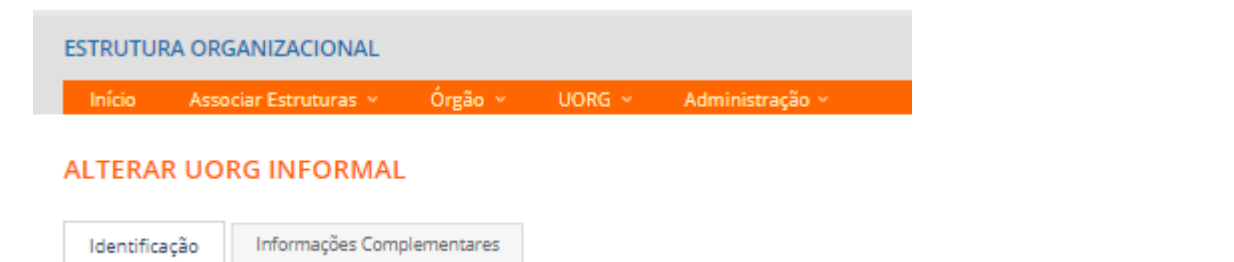

## <span id="page-44-0"></span>**MENU ADMINISTRAÇÃO**

#### **Gestor Central**

### <span id="page-44-1"></span>**INCLUIR MARCADOR E INCLUIR ÁREA DE ATUAÇÃO (somente órgão Central)**

- a) O Gestor Geral é o responsável pela inclusão dos marcadores e áreas de atuação que serão utilizados pelos gestores setoriais.
- b) Os marcadores e as Áreas de atuação serão utilizados para a criação de relatórios específicos para a obtenção de informações gerencias sobre o Órgão e Unidades.

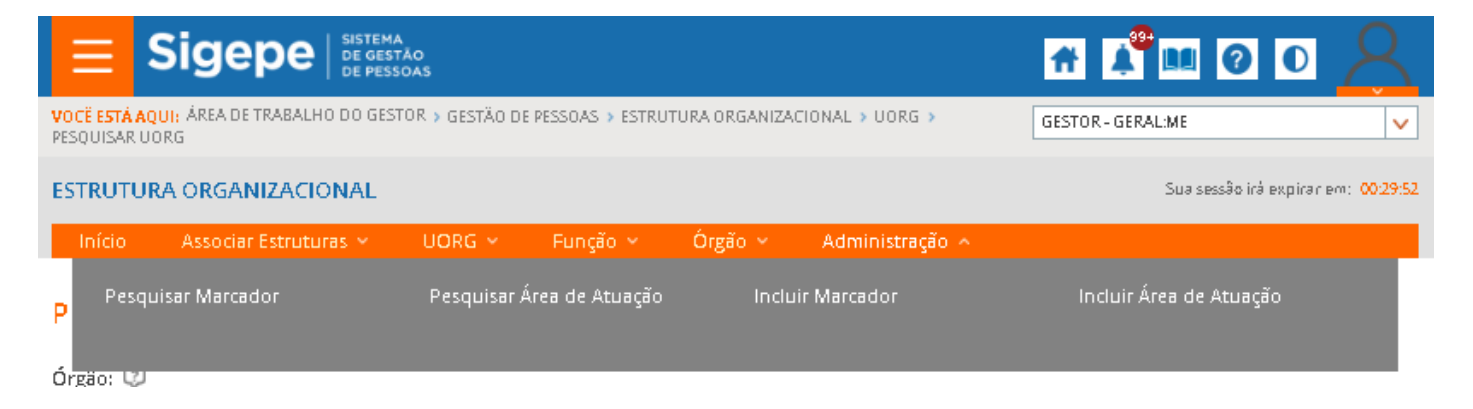

- a) O gestor insere as informações e aciona o botão "Gravar".
- b) A qualquer momento o gestor pode acionar o botão "Cancelar" ou escolher outra funcionalidade no menu.

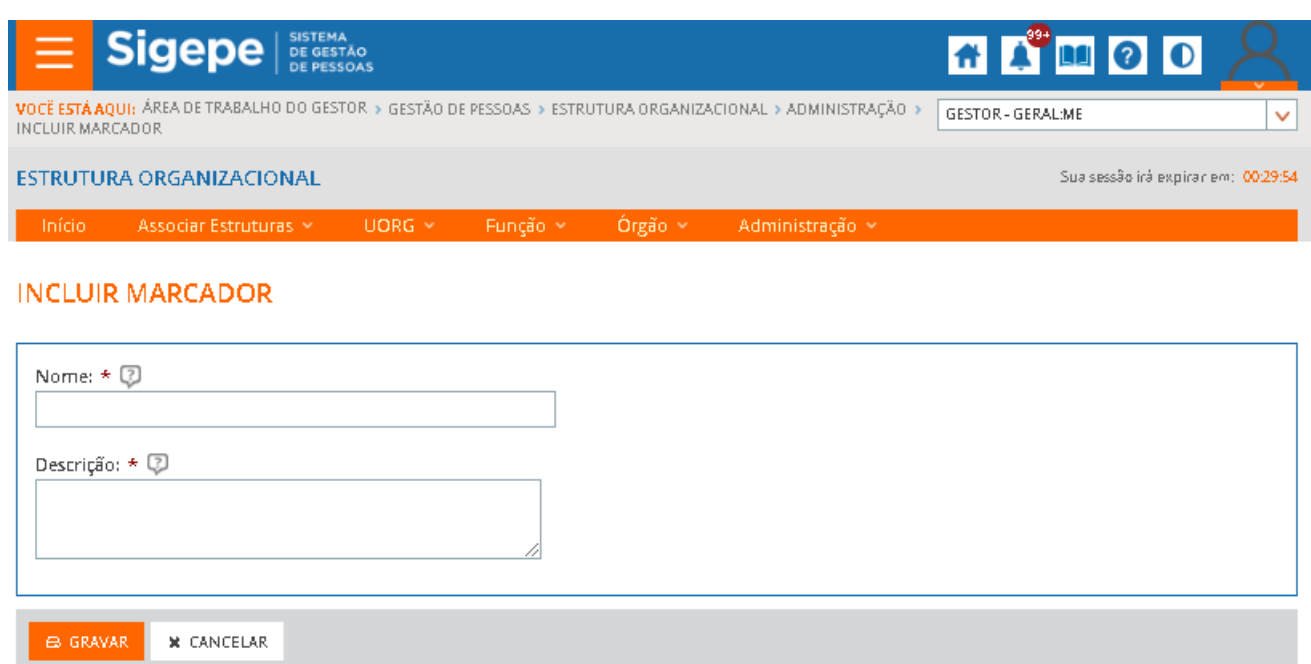

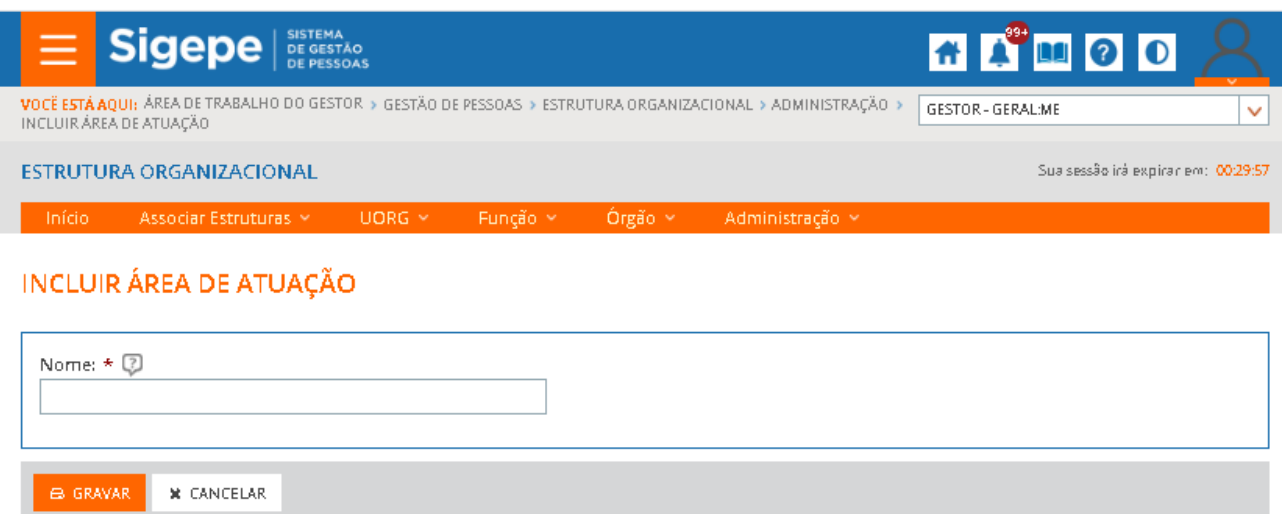

#### **Gestor Setorial e Central**

a) No menu o gestor realiza a pesquisa de Marcador e da Área de Atuação.

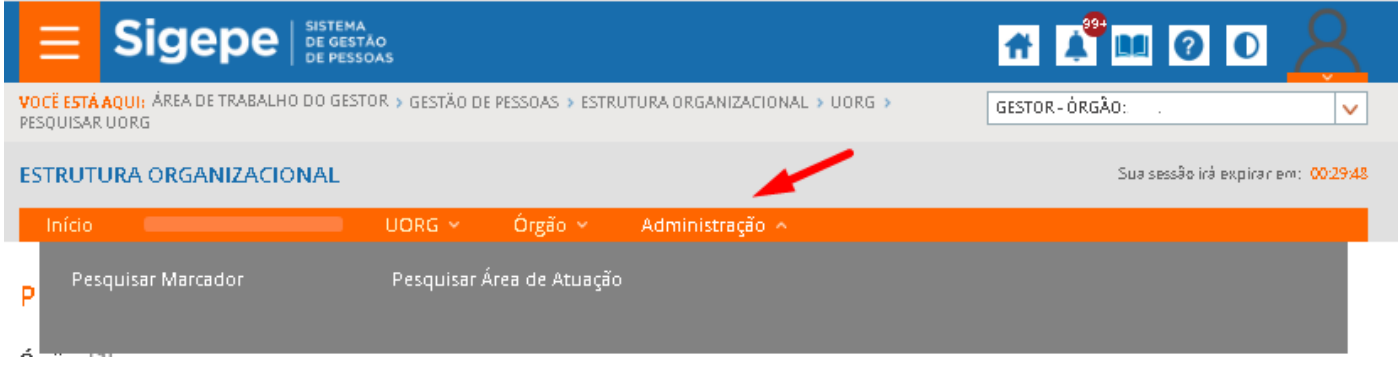

#### <span id="page-45-0"></span>**PESQUISAR MARCADOR**

- a) A pesquisa pode ser realizada acionando o botão "Pesquisar" ou inserindo informações sobre o marcador a ser pesquisado.
- b) Será exibida lista com o resultado da pesquisa.
- c) A lista de marcadores pode ser exportada clicando no ícone

#### PESQUISAR MARCADOR

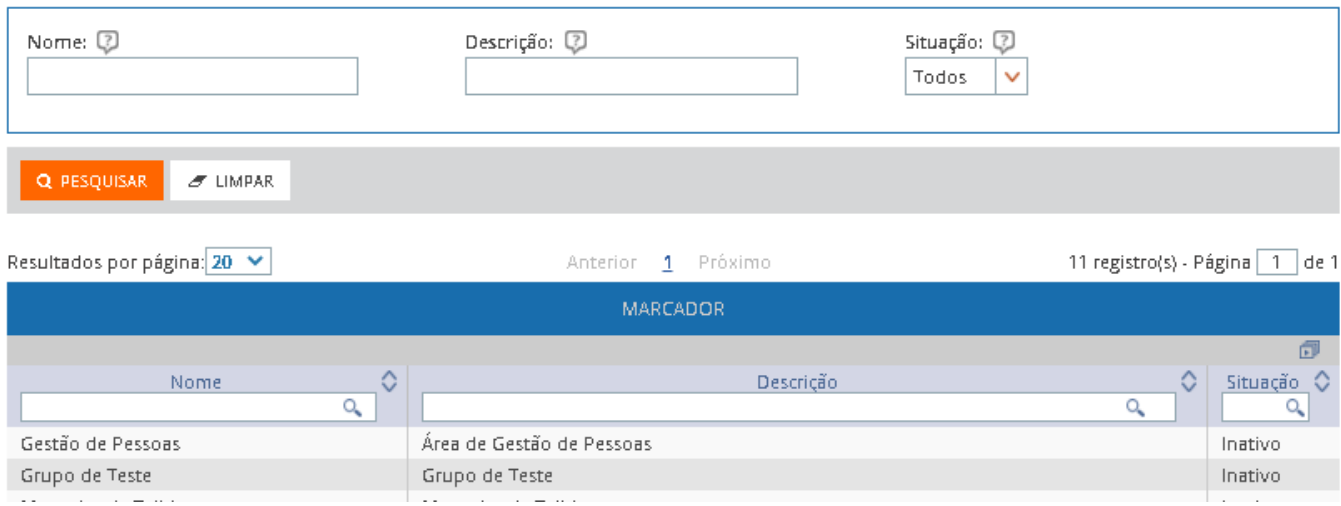

## <span id="page-46-0"></span>**PESQUISAR ÁREA DE ATUAÇÃO**

- a) A pesquisa pode ser realizada acionando o botão "Pesquisar" ou inserindo informações sobre a área de atuação a ser pesquisada.
- b) Será exibida lista com o resultado da pesquisa.
- c) A lista de área de atuação pode ser exportada clicando no ícone  $\boxed{\Box}$

#### PESQUISAR ÁREA DE ATUAÇÃO

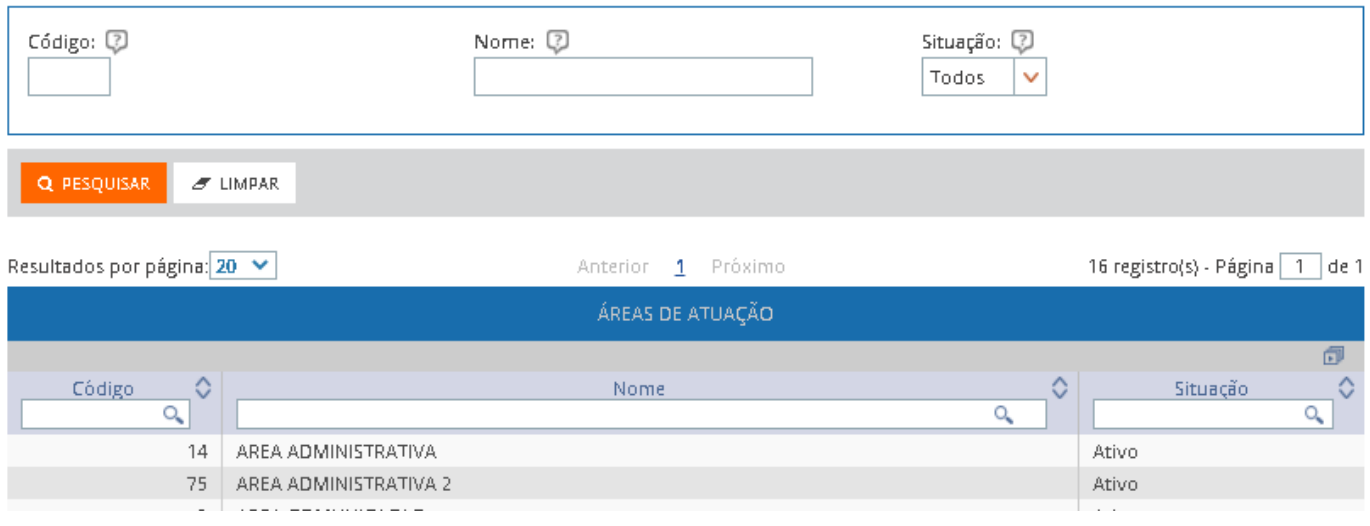